# **RememBird® II**

# Enregistreur audio‐numérique pour les ornithologues

**Protéger l'environnement : s'il vous plaît, n'imprimer ce manuel que si vous en avez vraiment besoin.**

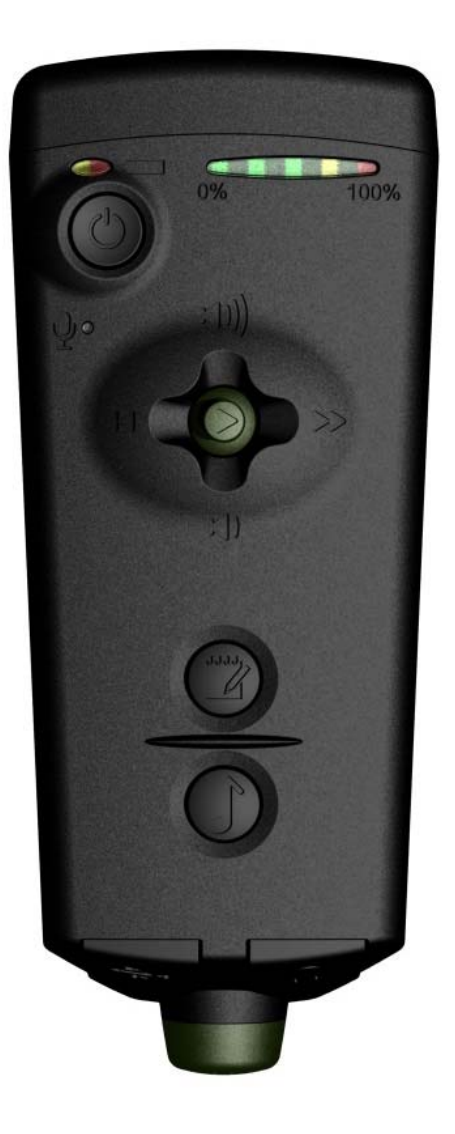

Software Hothouse Ltd South Chailey BN8 4AP Royaume‐Uni

[www.remembird.com](http://www.remembird.com/)

# **TABLE DES MATIERES**

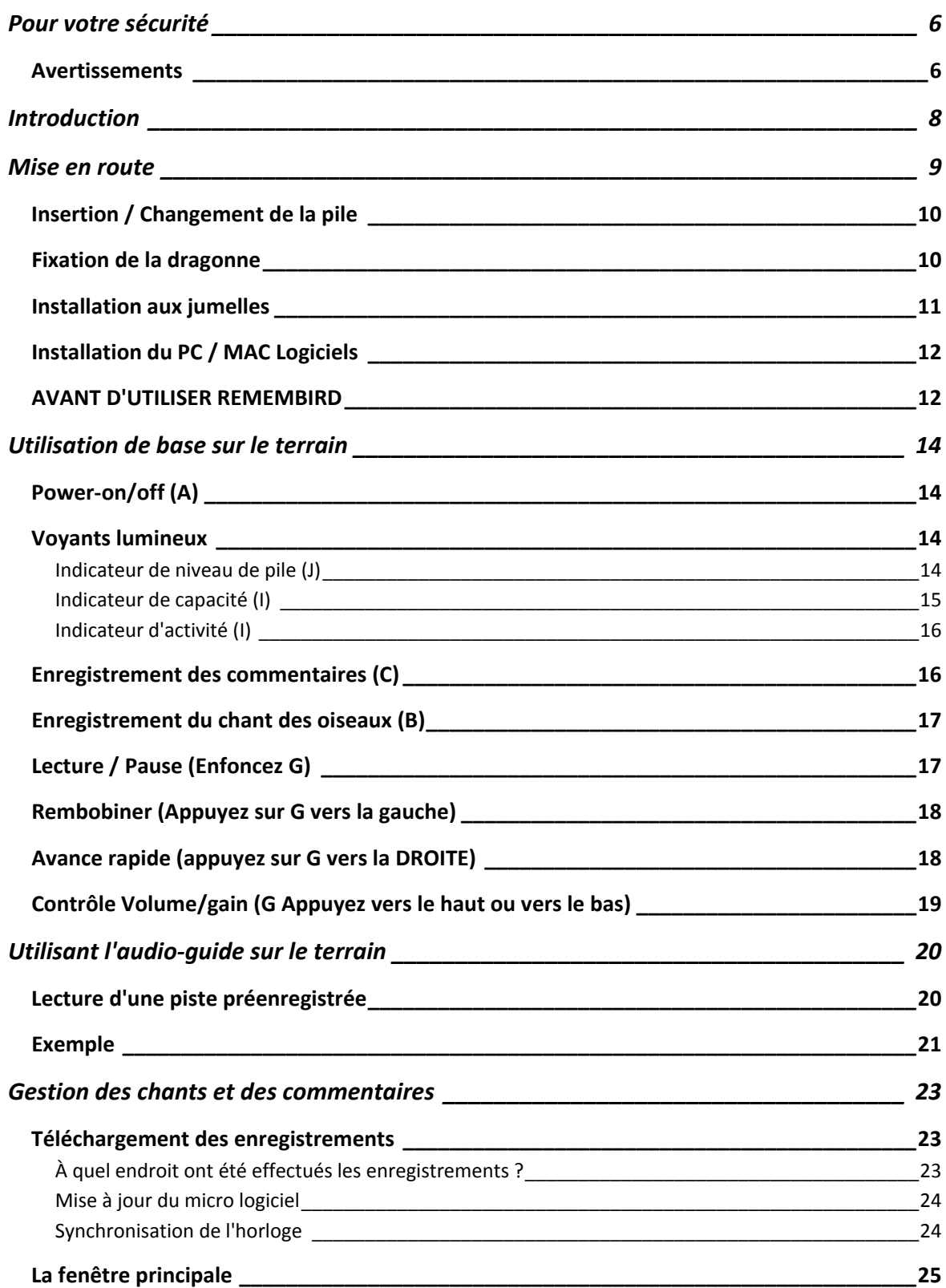

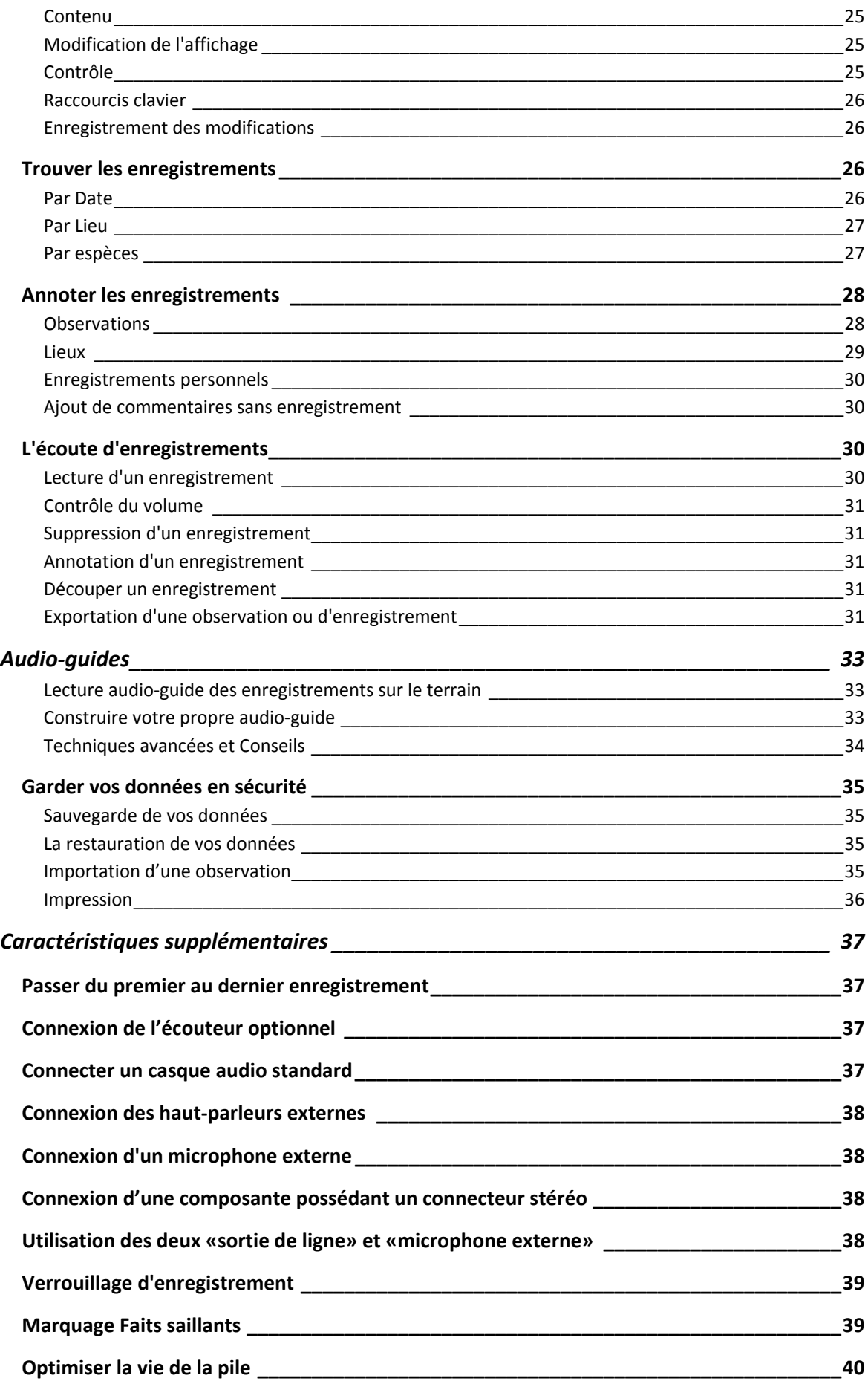

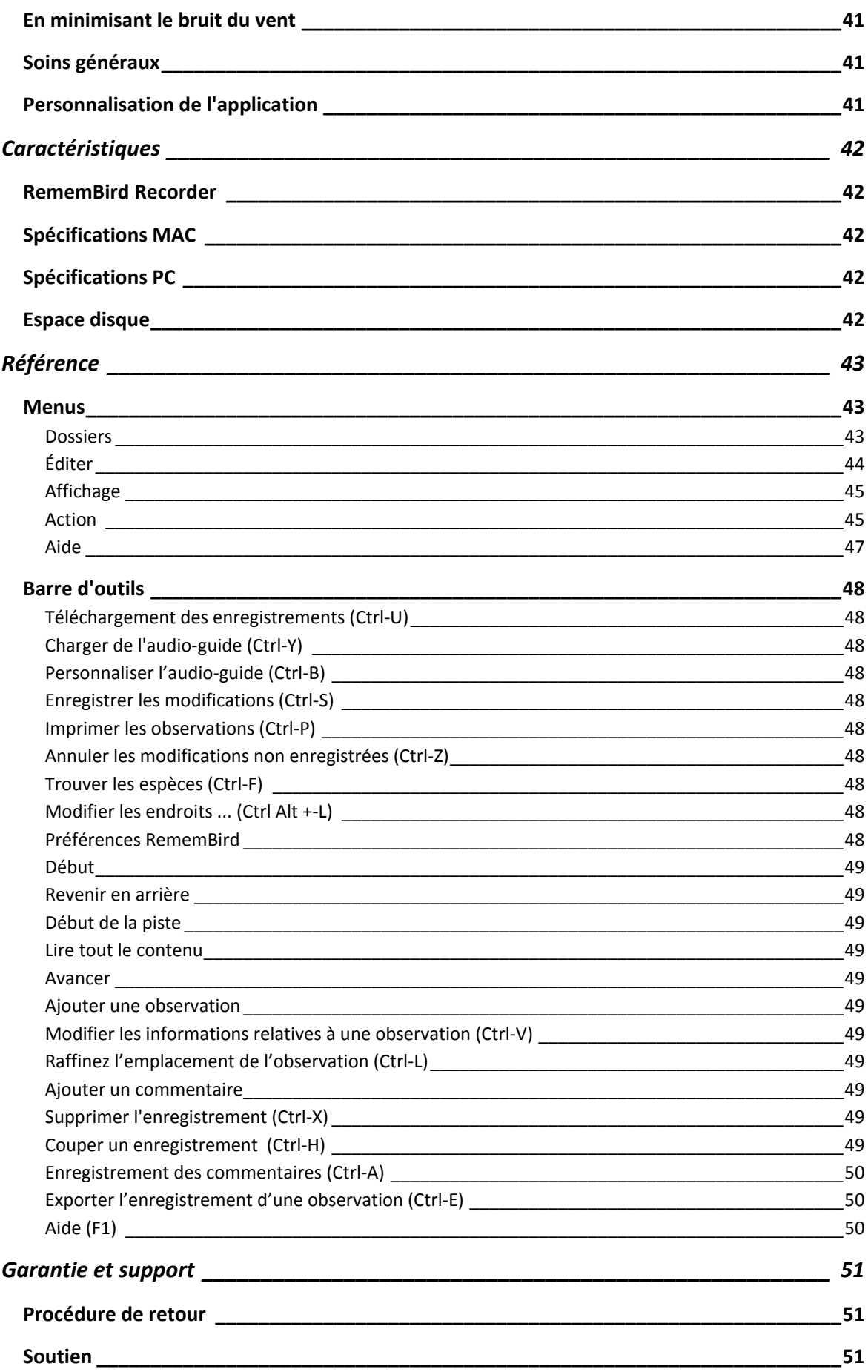

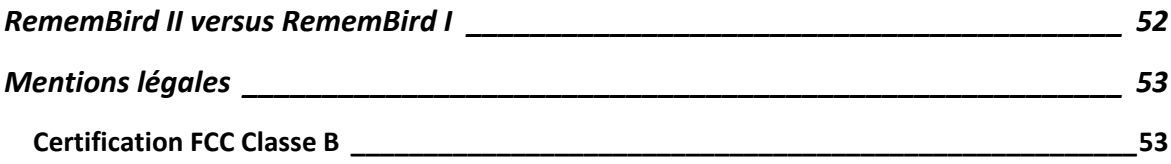

# <span id="page-5-0"></span>**POUR VOTRE SECURITE**

# **Informations importantes et mises en garde**

Ce symbole vous prévient des avertissements à lire afin d'éviter toute forme de dommage à l'enregistreur audio‐numérique.

Cette section contient des informations de sécurité importantes. Lisez cette section dans son

Ħ Ce symbole indique un volet important auquel que vous devez porter attention.

intégralité avant d'utiliser RememBird ou le logiciel qui l'accompagne.

# AVERTISSEMENTS

 $\mathbb{A}$ 

# **Ne pas utiliser en présence de gaz inflammables.**

Ne pas utiliser de matériel électronique en présence de gaz inflammable, car cela pourrait provoquer une explosion ou un incendie.

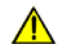

# **Précautions avec la courroie**

Placer la courroie autour de votre cou pourrait vous étrangler. Éviter de mettre la sangle autour du cou d'un bébé ou un enfant.

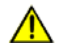

# **Ne pas démonter**

Si RememBird faillit à sa tâche, retournez‐le en vous référant à la procédure de soutien à la page [42](#page-41-1). Ne démonter pas l'appareil pour tenter de le réparer ni de toucher aux composantes internes, ceci pourrait entraîner des blessures.

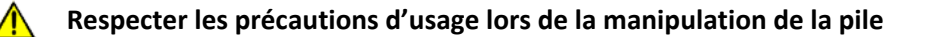

- Assurez‐vous que l'enregistreur audio‐numérique est éteint avant de remplacer la pile
- Utilisez uniquement des piles AAA 1.5V alcalines ou au lithium avec ce produit. (Les piles rechargeables de type Nickel Metal Hydride ne donnent pas un bon rendement).
- Lorsque vous insérez la pile, vérifiez la polarité.
- Ne pas court‐circuiter ou tenter d'ouvrir la pile.
- Ne pas exposer la pile à une flamme ou à une chaleur excessive.
- Ne pas plonger ou exposer à l'eau.
- Retirez la pile si l'enregistreur audio‐numérique n'est pas utilisé pendant plusieurs semaines ou plusieurs mois.

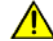

### **Tenir hors de portée des enfants**

Soyez toujours vigilants en présence des enfants et assurez‐vous qu'ils ne mettent pas la pile ou autres menus objets dans leur bouche.

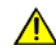

**N'utilisez pas les écouteurs / casque d'écoute à volume élevé pendant une période de temps prolongée.** Cela peut entraîner une perte auditive. Utilisez toujours un volume modéré pour l'écoute.

# <span id="page-7-0"></span>**INTRODUCTION**

Merci d'avoir acheté RememBird II. Cet appareil est conçu pour améliorer votre manière d'observer des oiseaux en vous permettant de:

- D'enregistrer des commentaires
- D'enregistrer le chant des oiseaux
- D'écouter le chant des oiseaux enregistrés (que vous venez d'enregistrer ou de l'audio‐ guide installé)

RememBird, attaché au poignet avec le cordon fourni, peut‐être tenu dans la main ou fixé aux jumelles ou à la lunette d'approche par des bandes Velcro®.

# **RememBird a été conçu pour s'adapter à la plupart de jumelles à prisme en toît.**

Il ne convient pas aux jumelles à prisme Porro mais peut être utilisé dans la main. Veuillez s'il‐ vous‐plaît prendre note que les bandes de Velcro autocollantes fournies peuvent être très difficile à enlever une fois en place. Si vous ne prévoyez pas utiliser Remembird en permanence sur vos jumelles ou lunette d'approche, n'installer pas les bandes Velcro car Software Hothouse ne se rend pas responsable de tout dommage causé par les dites bandes autocollantes si vous tentez de les enlever.

Le logiciel «Organiseur des chants et des commentaires» permet le téléversement de vos enregistrements à un ordinateur portable ou à un ordinateur de bureau pour fin d'archive, révision ou partage avec d'autres utilisateurs.

Les sections suivantes décrivent:

- Comment commencer
- La méthode fondamentale pour l'enregistrement des commentaires et des chants d'oiseaux
- Comment utiliser les audio‐guides
- Comment téléverser des enregistrements sur votre PC ou Mac
- Comment utiliser des haut‐parleurs externes, des écouteurs, des microphones et autres dispositifs
- Trucs et astuces pour les utilisateurs expérimentés
- Comment créer vos propre audio‐guides

Si vous êtes déjà un usager du Remembird original, vous trouverez en page [43](#page-51-1) un tableau décrivant les différentes fonctionnalités entre ce dernier et le Remembird II. Pour obtenir des informations supplémentaires et les mises à jour, consulter notre site web [www.remembird.com](http://www.remembird.com/) régulièrement.

### <span id="page-8-0"></span>**MISE EN ROUTE**

L'enregistreur audio‐numérique RememBird est illustré ci‐dessous. Il a été conçu pour s'adapter sur la partie inférieure des tubes de la plupart des jumelles à prisme en toit. Il s'agit d'appliquer les deux bandes Velcro autocollantes à l'endroit sur vos jumelles où vous désirez installer l'appareil. Deux (2) bandes Velcro autocollantes sont déjà en place sur l'enregistreur audionumérique. Étant facile à détacher, vous pouvez changer l'utilisation à votre guise : tantôt sur les jumelles, tantôt attaché au poignet avec la courroie fournie.

Le reste de cette section vous guide à travers les étapes nécessaires pour démarrer l'enregistrement de vos commentaires et vos observations:

- Insertion de la pile
- Fixation de la sangle de poignet
- Installation sur vos jumelles
- Installation du logiciel sur votre PC ou Mac
- Que faire avant d'utiliser RememBird sur le terrain pour la première fois

Les instructions qui suivent se réfèrent à ces caractéristiques:

- A. Bouton Marche/arrêt
- B. Bouton d'enregistrement des chants d'oiseau
- C. Boutons d'enregistrement de vos commentaires
- D. Interface de connexion USB
- E. Interface de connexion audio
- F. Microphone pour l'enregistrement des chants d'oiseaux
- G. Contrôle de l'écoute
- H. Couvercle de la pile
- I. Indicateurs d'activité et de capacité
- J. Indicateur de l'état de la pile
- K. Microphone pour l'enregistrement de vos commentaires

<span id="page-8-1"></span>**Tirez vers vous et effectuer une rotation des volets D et E** plutôt que de les plier vers l'arrière.

*Figure 1 – RememBird*

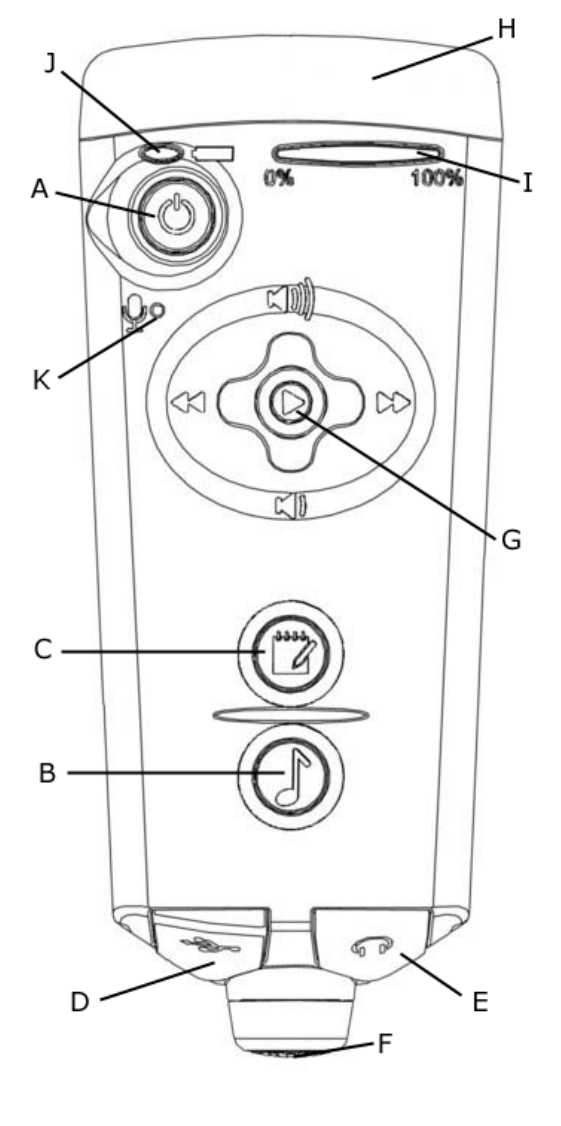

# <span id="page-9-0"></span>INSERTION / CHANGEMENT DE LA PILE

Pour insérer ou changer la pile:

- 1. Tenez RememBird de sorte que les boutons s'éloignent de vous.
- 2. Vous remarquerez sur la partie étroite du couvercle de la pile, il y a une flèche en relief et trois (3) bandes en saillie. Appuyez et pousser avec fermeté dans la direction de la flèche.
- 3. Retirez le couvercle de la pile (H).
- 4. Retirez la pile usagée et insérer une nouvelle pile alcaline AAA ou une pile au lithium. (Piles au lithium sont recommandées). Assurez-vous de bien placer la pile tel qu'indiqué sur la photo qui se trouve à l'intérieur du couvercle du compartiment à pile.
- 5. Faites glisser le couvercle de la pile jusqu'à ce que vous entendiez le déclic qui indique que le couvercle est bien en place.

# **Changez la pile sans tarder!**

Lors du changement de la pile, un circuit spécial maintient le temps réel de l'horloge pendant 10 secondes en absence de la pile. Vous devez insérer la nouvelle pile le plus rapidement possible pour éviter à l'enregistreur audionumérique de perdre le temps réel. Si vous avez pris trop de temps pour changer la pile, le tout sera resynchronisé lors du prochain téléchargement de vos enregistrements sur votre PC / MAC. Toutefois, si le temps réel est perdu à deux reprises entre les connexions à votre ordinateurs, vous aurez alors à entrer une valeur estimée pour vos enregistrements. Pour la même raison, il faut remplacer la pile avant qu'elle ne soit complètement vide. Si la pile est complètement vidée, insérer‐en une nouvelle; le connecter à votre ordinateur et cliquez sur «**Fichier > Télécharger Enregistrements**» pour permettre à l'horloge d'être réglée correctement.

**Même quand ils sont éteints la pile se draine toujours un peu**. Si vous prévoyez ne pas utiliser RememBird pendant plusieurs semaines, retirez en la pile et laisser‐le connecté à un port USB. Si vous retirez la pile, procédez selon les étapes décrites en page 11 après avoir inséré la pile à nouveau de sorte que le temps réel de l'horloge est synchronisé avant de vous rendre sur le terrain.

# FIXATION DE LA DRAGONNE

Π

Si vous désirez utiliser RememBird dans votre main plutôt que de fixer à vos jumelles, nous vous recommandons d'installer la dragonne fournie ou une courroie semblable de votre choix. Ajuster la dragonne fournie en la faisant glisser dans le manchon.

Si vous ne souhaitez pas utiliser la dragonne, vous pouvez retirer le connecteur bouclé dans les trous du couvercle de la pile.

# <span id="page-10-0"></span>INSTALLATION AUX JUMELLES

L'enregistreur audio‐numérique a deux longues bandes de Velcro ® qui devraient entrer en contact avec le dessous de vos jumelles. Pour attacher l'enregistreur audio‐numérique solidement:

1. Veiller à ce que l'écartement de vos jumelles soit celui utilisé régulièrement.

2. Si elles ne sont pas déjà en place et, sans enlever les bandes protectrices de l'adhésif, placer les bandes Velcro fournies aux zones correspondantes sur le RememBird.

3. Déterminer la meilleure position pour l'enregistreur audio‐numérique. Il ne doit pas obstruer votre nez. Idéalement, placer‐ le de façon que Microphone (F) soit parallèle aux lentilles de l'objectif. Notez que l'illustration ci‐contre montre le dessous des jumelles tel que vous les voyez lorsqu'elles à votre cou.

4. Lorsque la position vous convient, retirez les bandes protectrices sur l'adhésif des bandes de Velcro.

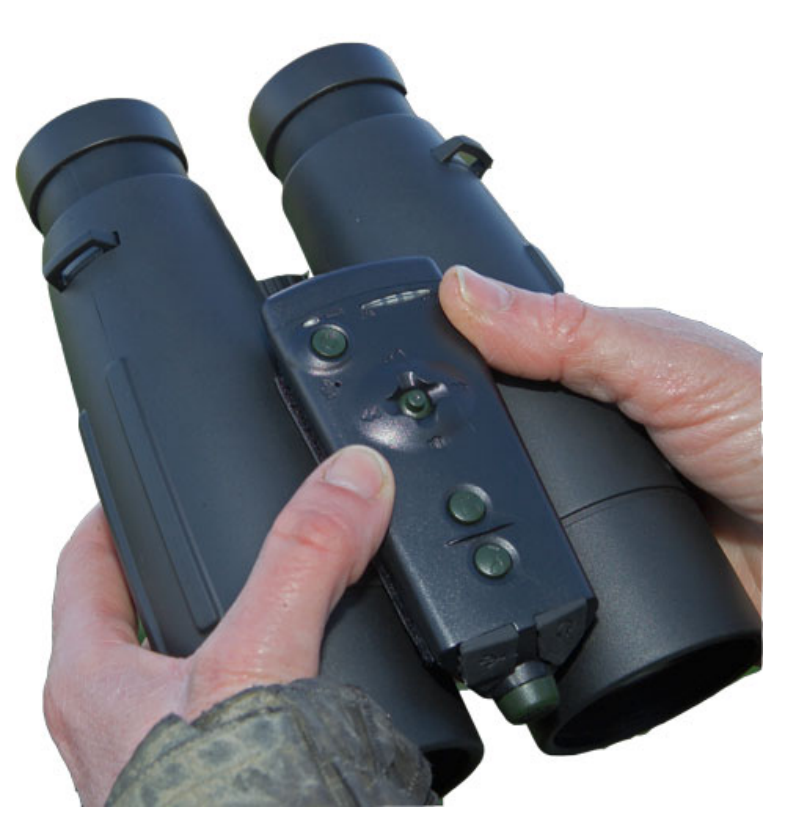

5. Appuyez solidement sur RememBird à la position choisie.

6. Enlevez délicatement le RememBird en maintenant les bandes de Velcro en place sur les jumelles.

- 7. Appuyez fermement sur les bandes de Velcro des jumelles.
- 8. Toujours retirer le RememBird en commençant par un bout ou l'autre.
- **RememBird a été conçu pour s'adapter à la majorité des jumelles à «Prisme en toît» actuelles**. RememBird ne s'installe convenablement pas sur les jumelles à «Prisme Porro».
- **S'il vous plaît noter que l'auto‐adhésive des bandes Velcro ® fournis sont très difficiles à enlever une fois attachées.** Ne pas les fixer à vos jumelles si vous n'êtes pas prêt à les laisser là en permanence. Software Hothouse Ltd n'accepte aucune responsabilité pour tout dommage qui pourrait être causée par l'adhésif ou quelque tentative de l'enlever.

# <span id="page-11-0"></span>INSTALLATION DU PC / MAC LOGICIELS

RememBird contient les kits d'installation pour le logiciel d'application PC et Mac utile à la gestion de vos enregistrements. Il peut être installé sur un PC ou un Mac qui répond à la configuration minimale décrite à la page **Error! Bookmark not defined.** .

Pour installer le logiciel:

- 1. Fermez toutes les applications en cours d'exécution.
- 2. Relever le rabat D pour exposer la prise USB.
- 3. Connectez RememBird à un port USB à l'aide du câble fourni. L'indicateur de la capacité (I) «ondule» à mesure que les messages sont échangés avec l'ordinateur. L'enregistreur audionumérique de la mémoire apparaît comme un nouveau disque de la même façon qu'une clé USB
- 4. Sur Windows,

Une fenêtre affichant les fichiers du RememBird peut apparaître lorsque vous le connectez à votre PC. Sinon, utilisez «**l'Explorateur**» ou le «**Poste de travail**» afin de naviguer sur le disque étiqueté «RememBird II». Double‐cliquez sur SETUP pour installer le programme.

5. Sur MAC

Utilisez «**Finder**» pour naviguer sur le disque avec le nom commençant par »RB2\_» (les autres chiffres restants sont votre numéro de série de RememBird). Cliquez sur RB2MAC.DMG et exécutez le progiciel d'installation contenu dans ce fichier.

6. Suivez les instructions à l'écran.

# AVANT D'UTILISER REMEMBIRD

Avant de commencer l'enregistrement, il est important de synchroniser l'horloge RememBird avec votre ordinateur ‐ autrement vos enregistrements ne seront pas horodatées avec précision. En supposant que vous venez d'installer le logiciel tel que décrit ci‐dessus, gardez RememBird connecté à votre ordinateur et:

- 1. Vérifiez que l'horloge de votre PC est exacte et si elle ne l'est pas, réinitialiser. Idéalement, synchroniser en utilisant un serveur d'horloge. Assurez‐vous aussi que l'horloge de votre ordinateur est sur le fuseau horaire de votre localité.
- 2. Exécutez l'application que vous avez installée. Si vous êtes connecté à Internet, il vérifiera les mises à jour et proposera l'installation si nécessaire. Généralement, il est recommandé de procéder.
- 3. Cliquez sur l'icône «Télécharger les enregistrements» sur la barre d'outils ‐ même si vous n'avez pas fait d'enregistrements. L'horloge de l'enregistreur audionumérique est

synchronisé avec celle l'ordinateur comme faisant partie du processus de téléchargement.

- 4. Le progiciel vérifiera la version du microgiciel et exécutera la mise à jour si nécessaire.
- 5. Attendez que les voyants (DEL) retournent à leur mode «inactif» ‐ se déplaçant environ une fois par seconde.
- 6. Lorsque vous retirez le câble USB, RememBird s'éteint automatiquement pour économiser la pile.

**Suivez la procédure usuelle de votre système d'exploitation afin de retirer de façon sécuritaire le RememBird. Par exemple, sur Windows Vista, cliquer à droite sur l'icône du lecteur de disque et sélectionnez «Retirer le périphérique en toute sécurité».**

# <span id="page-13-0"></span>**UTILISATION DE BASE SUR LE TERRAIN**

Cette section décrit comment utiliser RememBird pour enregistrer et réviser les commentaires et des chants d'oiseaux sur le terrain. Nous assumons que vous avez exécuté les tâches de la section précédente et êtes prêts à apporter l'enregistreur audionumérique sur le terrain. Les instructions qui suivent renvoient aux caractéristiques indiquées dans la *[Figure](#page-8-1) 1* . Ces instructions sont résumées dans le guide de démarrage rapide fourni avec votre RememBird.

Cette section décrit le fonctionnement de base en utilisant les réglages par défaut. Les sections suivantes expliquent les réglages alternatifs et les options plus avancées.

# POWER‐ON/OFF (A)

Le bouton (A) en haut à gauche de l'appareil est utilisé pour la mise en marche ou l'arrêt. Ce bouton doit être enfoncé quelques instants car il ignore une pression rapide afin d'éviter la mise en marche ou l'arrêt par accident.

- Si RememBird est éteint (pas de voyants clignotant), appuyez et maintenez la touche jusqu'à ce que toutes les lumières restent allumées pour mettre en marche l'enregistreur audionumérique. (Les voyants clignotent très brièvement lorsque vous appuyez sur le bouton, mais vous devez le tenir enfoncé pendant au moins 2 secondes jusqu'à ce que tous les voyants restent allumés.)
- Si RememBird est en marche, (un ou plusieurs voyants clignotant), appuyez sur ce bouton et maintenez‐le jusqu'à ce que tous les voyants s'allument (après environ deux secondes) puis relâchez‐le pour éteindre l'enregistreur audionumérique.

Afin de prolonger la vie de la pile, l'appareil s'éteint automatiquement si aucune touche n'est actionnée pendant une demi‐heure. Cette période peut être modifiée à l'aide des réglages **«Préférences RememBird»** de votre ordinateur.

**Note:** Si l'appareil est connecté à un PC, il sera définitivement ON – puisqu'il est alimenté par l'ordinateur et non par sa propre pile‐ mais s'éteindra automatiquement lorsqu'il sera débranché. Lorsque vous êtes connecté à votre ordinateur, tous les boutons sont désactivés ; il s'agit d'utilise le progiciel sur votre PC afin d'accéder aux fonctions de l'enregistreur audionumérique.

# VOYANTS LUMINEUX

Il ya deux séries de voyants lumineux dans le coin supérieur droit de l'enregistreur audionumérique.

# INDICATEUR DE NIVEAU DE PILE (J)

L'indicateur de niveau de pile (J), à côté du bouton marche / arrêt (A) indique l'état de la pile comme suit:

<span id="page-14-0"></span>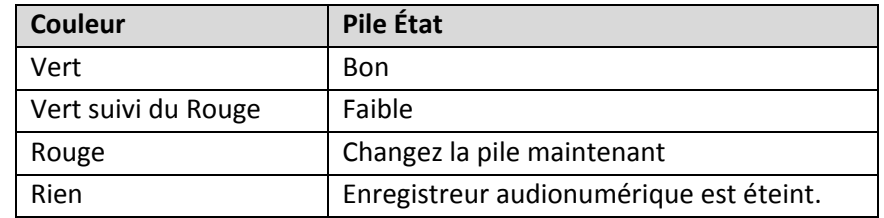

Lors du fonctionnement sur pile, l'indicateur clignote brièvement toutes les 2 secondes environ.

Lorsque vous êtes connecté à un ordinateur, le vert est continu ou clignote en rouge ou en rouge et vert en fonction de l'état de la pile.

Les deux voyants vert et rouge sont en continu si vous appuyez sur le bouton marche / arrêt (A), mais aucune mesure n'est prise, sauf si vous tenez jusqu'à ce que tous les témoins s'allument.

Vous devriez toujours avoir une pile de rechange ou deux et changer la pile dès que l'indicateur affiche rouge. Si vous ne changez pas la pile avant qu'elle ne soit complètement vide, vous risquez de perdre l'horloge en temps réel jusqu'à ce que vous vous connectiez à votre ordinateur. Vos enregistrements ne seront pas perdus, mais les enregistrements ultérieurs ne peuvent être horodatées correctement.

Comme avec les téléphones mobiles, lorsque la pile est presque épuisée, vous constaterez qu'il a assez de puissance pour allumer l'enregistreur audionumérique, mais dès que vous tenterez d'enregistrer ou de lire des fichiers audio, la pile risque de ne pas avoir assez d'énergie pour maintenir l'appareil en marche et il s'éteindra. Ceci est normal et sera évité par un changement de pile. La lecture des fichiers audio consomme plus d'énergie que l'enregistrement, surtout si le volume est au plus fort. Afin de prolonger la vie de la pile, utiliser la fonction «lecture» avec parcimonie.

# INDICATEUR DE CAPACITE (I)

Il est composé de cinq voyants qui montrent comment une bonne partie de la mémoire de l'enregistreur audionumérique a été utilisée, vous permettant de juger quand télécharger les enregistrements sur votre PC. Comme l'enregistreur audionumérique a 4 Go de mémoire résidente, il est rare d'atteindre le deuxième LED.

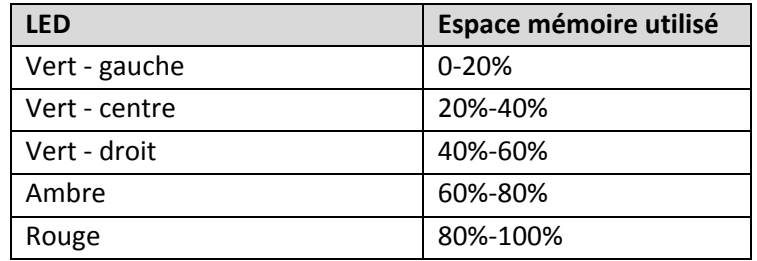

Un espace est attribué à l'audio‐guide. L'indicateur relate à l'espace disponible pour vos propres enregistrements (généralement autour de 3 Go).

# <span id="page-15-0"></span>INDICATEUR D'ACTIVITE (I)

L'indicateur de capacité (I) est également utilisé pour indiquer ce que l'enregistreur audionumérique effectue. Quand un LED unique est allumé ou clignote, il indique ce qui suit:

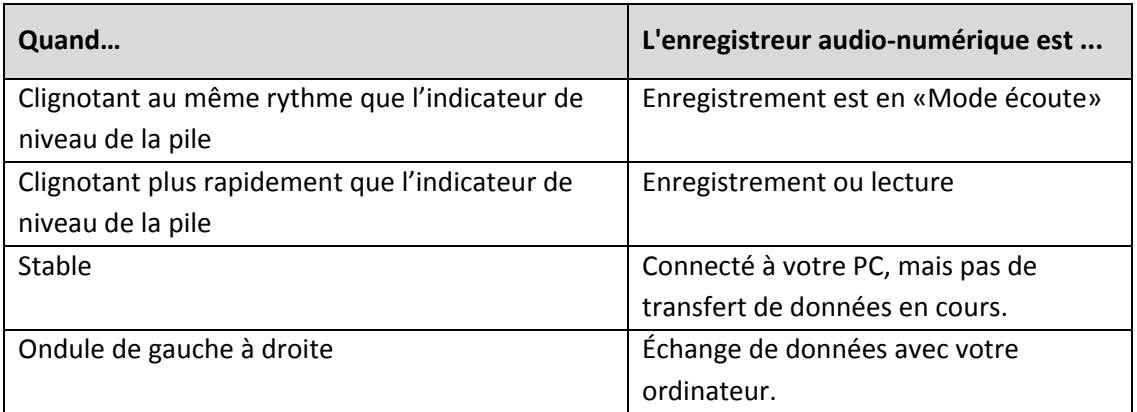

Toutefois, si les cinq LED clignotent tous en même temps (et / ou si vous entendez un bip), l'enregistreur audionumérique vous avertit que quelque chose se passe, par exemple:

- Si vous essayez d'enregistrer mais il n'y a pas d'espace mémoire disponible ;
- Si vous essayez de lire, de rembobiner ou d'avancer rapidement de la fin des enregistrements.

# ENREGISTREMENT DES COMMENTAIRES (C)

Appuyez sur le bouton avec l'icône bloc‐notes (C) pour commencer l'enregistrement des commentaires dans le microphone (K) situé en dessous du bouton marche / arrêt. L'enregistrement commence lorsque vous appuyez sur le bouton et **s'arrête lorsque vous le relâchez.** (Cela évite de laisser fonctionner l'enregistrement par accident.) L'indicateur de capacité (I) se met à clignoter rapidement pendant l'enregistrement.

Le microphone pour l'enregistrement de commentaires (K) est positionné au-dessus de votre bouche lorsque RememBird est joint à la paire de jumelles. Maintenez l'unité à environ 15 cm (6 pouces) de votre bouche si vous utilisez la courroie. En utilisant les paramètres par défaut, le niveau d'enregistrement ajuste automatiquement le niveau de votre voix, en conséquence vous pouvez **chuchoter** ou parler doucement pour éviter de déranger les oiseaux et/ou les autres observateurs. Enregistrer et écouter quelques commentaires afin d'évaluer le niveau sonore que vous devriez utiliser pour obtenir la meilleure qualité sonore lors de vos prochains enregistrements. L'enregistreur audionumérique est conçu exprès pour fonctionner à son meilleur lorsque vous **chuchotez**.

Si vous préférez utiliser un gain fixe ou régler le gain manuellement, vous pouvez modifier ce paramètre dans **Édition>Préférences RememBird> Paramètres Recorder> Commentaires sur le progiciel.**

# <span id="page-16-0"></span>ENREGISTREMENT DU CHANT DES OISEAUX (B)

Appuyez sur le bouton avec l'icône «note de musique» (B) pour démarrer l'enregistrement des sons ambiants tels le chant des oiseaux dans le microphone (K) situé à l'avant de l'enregistreur audionumérique. L'enregistrement commence lorsque vous appuyez sur le bouton et **s'arrête lorsque vous relâchez** (Cela évite de laisser fonctionner l'enregistrement par accident.) L'indicateur de capacité (I) se met à clignoter rapidement pendant l'enregistrement.

Ne vous approchez pas trop près d'un oiseau qui chante car le réglage du son est pré‐ajusté à un gain assez élevé. Alors si le son émis par l'oiseau est trop fort vous obtiendrez une distorsion. Toujours lire vos enregistrements afin de vérifier leur qualité avant de quitter un oiseau chantant.

Notez également que si vous avez le mode «Toujours à l'écoute» activé, les quelques premières secondes de l'enregistrement sont d'avant que vous ayez appuyé sur le bouton. Si vous marchiez ou si vous aviez déplacé l'enregistreur audionumérique, alors, ces bruits seront enregistrés et pourront être beaucoup plus fort que le chant des oiseaux que vous tentiez d'enregistrer.

S'il n'y a pas d'enregistrement ou de lecture actifs, RememBird est toujours l'écoute et conserve les sons qu'il entend pour une courte période ‐ (par défaut, 8 secondes).

Chaque fois que vous appuyez sur le bouton d'enregistrement du chant des oiseaux (B) l'audio capturés au cours de cette période est automatiquement conservée. Donc, si un oiseau vole au‐ dessus de votre tête en chantant, vous avez 8 secondes pour appuyer sur le bouton (B) afin de garder cet enregistrement ‐ même si vous n'étiez pas délibérément en train d'enregistrer au moment où il a chanté!

# LECTURE / PAUSE (ENFONCEZ G)

Pour lire un enregistrement, **enfoncez** la commande Lecture (G) non vers la gauche, ni vers la droite, ni vers le haut, ni vers le bas). Lors de la lecture, l'indicateur de capacité (I) se met à clignoter une fois par seconde et vous entendrez des sons via le haut‐parleur intégré ou, si vous les avez branchés, à travers les haut‐parleurs ou les écouteurs.

Pour mettre en pause la lecture, enfoncez la touche (G) à nouveau. Si vous appuyez à nouveau, la lecture démarrera à partir de l'endroit de votre dernière pause.

Le terme **"play‐point»** est utilisé ci‐dessous et désigne le point sur les enregistrements ou le fichier préenregistré qui est actuellement en cours de lecture ‐ ou qui jouerait si vous avez appuyé sur le bouton.

Chaque fois que vous faites un nouvel enregistrement, le play‐point est automatiquement placé au début de cet enregistrement afin que vous puissiez le réviser facilement.

<span id="page-17-0"></span>Si vous jouez jusqu'à la fin du dernier enregistrement, tous les voyants clignotent brièvement et la lecture s'arrête. Le play‐point sera automatiquement reportée au début du dernier d'enregistrement effectué.

# REMBOBINER (APPUYEZ SUR G VERS LA GAUCHE)

Déplacez la commande Lecture (G) vers la gauche pour rembobiner un enregistrement.

Si vous lisez déjà un enregistrement **et** que vous êtes depuis plus de 3 secondes dans l'enregistrement, le play‐point se déplace au début de ce même enregistrement.

Si vous n'êtes pas en cours de lecture d'un enregistrement ou de moins de 3 secondes dans un enregistrement, le play‐point se déplace au début de l'enregistrement précédent (s'il en existe un).

Comme à chaque début d'un enregistrement, vous remarquerez un bip court. La durée de ce signal sonore vous indique combien de temps s'est écoulé entre cet enregistrement et le suivant:

- Un «bip» très court indique qu'il s'est écoulé moins d'une demi‐heure. Ces enregistrements ont probablement été effectués au même endroit.
- Un «bip» de longueur moyenne indique un délai compris entre une demi‐heure et six heures. Ces enregistrements ont probablement été séparés par quelques déplacements et effectués sur des sites différents.
- Un long "beeeeeep" indique que plus de six heures les sépare. Ce sont probablement des jours différents.

En écoutant pour les signaux sonores plus longs, vous pouvez maintenir le bouton de rembobinage et facilement revenir sur les enregistrements des sites ou des jours précédents.

En relâchant le bouton G, lecture redémarre immédiatement.

Si vous essayez de rembobiner au delà la première inscription, tous les indicateurs des capacités (I) se mettent à clignoter brièvement.

# AVANCE RAPIDE (APPUYEZ SUR G VERS LA DROITE)

Déplacer la commande Lecture (G) vers la DROITE pour faire avancer rapidement jusqu'à l'enregistrement suivant.

En relâchant le bouton, lecture démarre immédiatement.

Comme avec la fonction Rembobiner, vous entendrez un bip de longueur variable avant chaque enregistrement. Voir «Rembobiner» pour l'explication de ces tonalités et comment les utiliser afin de revenir sur un enregistrement particulier.

Si vous essayez l'avance rapide au‐delà du dernier enregistrement, tous les indicateurs de capacité (I) se mettent à clignoter brièvement.

# <span id="page-18-0"></span>CONTROLE VOLUME/GAIN (G APPUYEZ VERS LE HAUT OU VERS LE BAS)

En retenant le bouton Lecture (G) vers le HAUT ou vers le BAS le volume va progressivement augmenter ou diminuer entre le plus haut et le plus bas. Vous ne pouvez le faire que pendant la lecture.

Lorsque vous ajustez le volume, un indicateur de capacité (I) s'allume de façon constante pour indiquer le niveau de volume approximatif (1 à 5).

Parce que les commentaires et les enregistrements des chants des oiseaux sont généralement faits à des niveaux très différents, le volume utilisé lors de la lecture est réglé indépendamment de l'autre.

Cette commande affecte le volume des enregistrements que vous entendez, mais elle **n'affecte pas** la façon dont ils sont enregistrés à moins que vous ayez activé la commande de gain manuel via votre ordinateur. Si vous avez fait ceci, en maintenant la touche G vers le haut ou vers le bas lors de l'enregistrement modifie le gain d'enregistrement plutôt que le volume lire.

Lorsqu'il est réglé à un volume élevé (le voyant rouge apparaît) l'enregistreur audionumérique amplifie numériquement le signal audio avant de le reproduire. Si le signal d'origine était rendu ou proche du plus haut niveau, cela se traduira par une distorsion du signal. Il est très rare pour les enregistrements effectués avec RememBird d'approcher ce niveau et donc le gain supplémentaire est utile dans l'augmentation de leur volume sans produire une distorsion.

Pour une **meilleure qualité** lors de la lecture des fichiers préenregistrés et des commentaires, ne pas augmenter le réglage du volume au‐delà du voyant du centre. Un volume plus élevé peut être obtenu, mais le son peut présenter une distorsion. Si le son est distordu, essayez de baisser le volume. Si cela ne fonctionne pas, vous avez probablement enregistré à un gain trop élevé et coupant les enregistrements. Réduisez le gain à l'enregistrement, parler plus bas ou éloignez‐ vous de l'oiseau.

Ħ

# <span id="page-19-0"></span>**UTILISANT L'AUDIO‐GUIDE SUR LE TERRAIN**

En plus de réaliser vos propres enregistrements, RememBird peut contenir des bibliothèques d'oiseaux chanteurs enregistrées par des professionnels ou vos propres bibliothèques. Ces «audio‐guides» peuvent couvrir des centaines d'espèces stockés dans des enregistrements de haute qualité audio. Dans la plupart des pays, RememBird est fourni de base avec un audio‐guide local installé. Vous pouvez acheter et télécharger des guides supplémentaires pour d'autres pays et régions et / ou faire votre propre guide.

# LECTURE D'UNE PISTE PREENREGISTREE

Pour lire l'un des chants d'oiseaux dans l'audio‐guide, vous devez sélectionner la piste que vous voulez. Pour ce faire

- 1. Enfoncez et **maintenez** le bouton lecture (G) pendant 2 secondes.
- 2. Vous allez entendre le titre de la bibliothèque. Par exemple, «**Oiseax d'Europe et du Maghreb**». Après cela, vous allez entendre le titre de n'importe quelle autre bibliothèque puis «**premier enregistrement, dernier enregistrement**».
- 3. Enfoncez le bouton Lecture G pendant que vous entendez le titre de la bibliothèque recherchée. Ne vous attardez pas car il se déplacera vers le chois suivant. Enfin, appuyer dès que vous entendez le début du titre.
- 4. Ecoutez les titres et cliquez sur le bouton de lecture G lorsque vous entendez la piste recherchée. Si vous l'avez manqué, poussez le bouton G vers la gauche pour revenir à l'annonce précédente.
- 5. Répétez jusqu'à ce que vous entendez la piste recherchée et choisissez‐la.
- 6. Les pistes préenregistrées joueront en boucle automatiquement jusqu'à ce que vous enfonciez le bouton de lecture G de nouveau. . Les pistes ne représentant qu'un seul chant peuvent se répéter sans écart notable. Les pistes plus longues possèdent des écarts typiques de trois (3) secondes entre chaque répétition – au cours des quelles vous pourriez faire une pause en appuyant sur le bouton lecture G de nouveau.

Une fois que vous avez lu une piste audio à partir de l'audio‐guide, même si vous effectuez un enregistrement dans l'intervalle, l'appareil continuera à lire ou demeurera sur pause pour cette piste jusqu'à ce que vous appuyez et maintenez le bouton de lecture G de nouveau,.

Pour basculer entre les deux modes (lecture depuis un audio‐guide versus vos propres enregistrements), enfoncez et maintenez le bouton de lecture pendant deux secondes. Cliquez dès que vous entendez le titre recherché ou lorsque vous entendez «**dernier enregistrement**» pour revenir à vos propres enregistrements.

# <span id="page-20-0"></span>EXEMPLE

Un audio‐guide des oiseaux britanniques peut inclure les dossiers et les fichiers ci‐dessous:

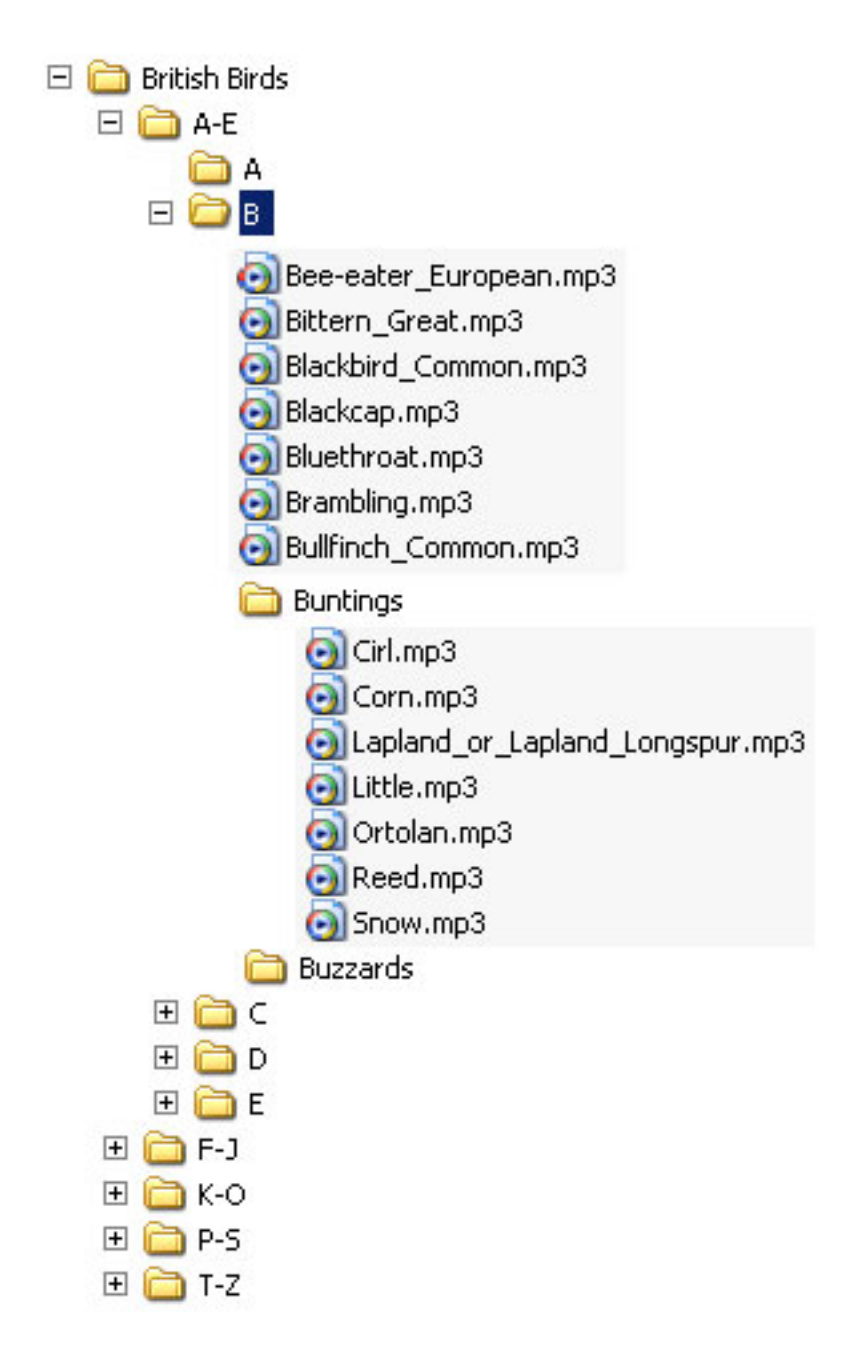

Le titre de chaque dossier ou fichier est énoncé à travers le haut-parleur ou les écouteurs et vous pouvez sélectionner celui que vous souhaitez en cliquant sur le bouton de lecture lorsque vous entendez le titre annoncé. Par exemple, pour écouter un « Corn Bunting »,

- 1. Appuyez et maintenez le bouton de lecture jusqu'à ce que vous entendiez "British Birds"
- 2. Appuyez sur le bouton dès que vous entendez ce titre.
- 3. Vous entendrez « **A to E »**. Appuyez sur le bouton de lecture avant le début de la prochaine invite à sélectionner ce dossier
- 4. Vous entendrez **« A, B »** ‐ et appuyez sur le bouton de lecture dès que vous entendez **« B »**
- 5. Vous entendrez **« Bee‐eater ‐ European, Bittern ‐ Great, ...»** et ainsi de suite. Dès que vous entendez **«Buntings»**, appuyez sur le bouton de lecture pour sélectionner ceux‐ci.
- 6. Vous entendrez **« Cirl, Corn ...»** ‐ et appuyez sur le bouton de lecture dès que vous entendez **« Corn »**.
- 7. L'enregistrement d'un bruant proyer jouera à plusieurs reprises jusqu'à ce que vous passiez en mode pause en appuyant sur la touche lecture

Si vous manquez l'entrée recherchée et pour y revenir, appuyez sur **Rembobiner** (appuyez brièvement sur le levier de commande vers la gauche). Si vous Rembobiner au‐delà de la première entrée d'un dossier, vous arriverez à son dossier parent.

# <span id="page-22-0"></span>**GESTION DES CHANTS ET DES COMMENTAIRES**

Le progiciel de gestion des chants et des commentaires vous permet de:

- ‐ télécharger les enregistrements depuis l'enregistreur audionumérique RememBird vers votre ordinateur
- ‐ annoter les détails de vos voyages, les espèces observées et enregistrées
- rechercher et écouter vos enregistrements par date et par lieu
- ‐ écouter les enregistrements à partir des audio‐guides sur votre ordinateur
- ‐ construire votre propre audio‐guide et de télécharger les guides que vous avez achetés

Ce progiciel est en constante évolution. En conséquence, chaque fois qu'il démarre, il vérifie les mises à jour et les alertes via Internet.

Si vous avez des problèmes, visitez [www.remembird.com](http://translate.google.com/translate?hl=fr&sl=en&tl=fr&prev=_t&u=http://www.remembird.com/) et cliquez sur Soutien pour obtenir les dernières mises à jour et les réponses aux questions fréquemment posées (FAQ). S'il vous plaît recherchez sur le forum afin de vérifier si votre question a déjà reçu une réponse.

# TELECHARGEMENT DES ENREGISTREMENTS

Connectez RememBird à votre ordinateur et ouvrez le progiciel de gestion des chants et commentaires. Quelques secondes seront nécessaires à votre ordinateur pour reconnaître le périphérique. Les voyants onduleront rapidement au début. Quand ils ralentiront, cliquez sur le menu Fichier et sélectionnez Télécharger Enregistrements (ou cliquez sur le premier bouton de la barre d'outils).

# À QUEL ENDROIT ONT ETE EFFECTUES LES ENREGISTREMENTS ?

Pour chaque jour où vous avez fait des enregistrements, il vous est demandé d'entrer ou de sélectionner l'emplacement de ces enregistrements. Si les enregistrements couvrent plus d'un endroit, vous pouvez soit entrer l'information dans l'onglet «générale» par exemple, entrer "Norfolk" si tous les enregistrements d'une fin de semaine ont eu lieu à cet endroit ou tout simplement entrer dans le premier emplacement, par exemple entrer «Home Patch" si les enregistrements les plus anciens à être transférés sont de cet endroit.

Initialement, tous les enregistrements d'un jour donné sont stockés dans un emplacement unique comme une seule observation. Vous serez en mesure de diviser les enregistrements dans de multiples observations et d'affiner les lieux après les avoir transférés.

<span id="page-23-0"></span>Aussitôt les enregistrements téléchargés, ils sont automatiquement supprimés de l'enregistreur audionumérique, libérant ainsi l'espace pour votre prochain voyage.

Vous devez laisser le logiciel télécharger la totalité des enregistrements. Cela peut prendre quelques minutes si vous avez fait un grand nombre d'enregistrements.

### MISE A JOUR DU MICRO LOGICIEL

À la fin de ce processus, l'application vérifie la version du micro logiciel en cours d'exécution sur l'enregistreur audionumérique et vous proposera la mise à jour si nécessaire.

### SYNCHRONISATION DE L'HORLOGE

Aussi, chaque fois que vous avez fini de télécharger des enregistrements de RememBird à votre ordinateur, son horloge temps réel est synchronisée avec l'horloge de l'ordinateur. Il est fortement conseillé de vous assurer que votre PC est synchronisé à un serveur de temps externe, afin que les horodatages soient toujours exacts. Pour Windows, cliquez sur Démarrer, sur Aide et support et recherche pour «Synchronisation de l'horloge de votre ordinateur».

Parce que vous êtes susceptibles d'utiliser RememBird dans divers pays, il maintient son horloge interne en GMT. Lorsque vous téléchargez des enregistrements et indiquer l'endroit où ils ont été effectués, le logiciel corrige automatiquement le temps vers l'heure locale ‐ y compris l'heure d'été, le cas échéant.

Normalement, les enregistrements sont horodatés en utilisant l'horloge interne de RememBird. Toutefois, si la pile est à plat ou laissé l'enregistreur audionumérique sans alimentation (par exemple lors du changement de la pile) pour plus d'une minute, son horloge en temps réel n'est plus valide. Si cela n'est arrivé qu'une seule fois, le logiciel est encore en mesure de travailler sur la durée approximative des enregistrements en comparant l'horloge RememBird avec les siens. Cependant, si cela est arrivé deux fois ou plus, il est impossible que le temps réel des enregistrements puisse être déterminé automatiquement. Dans ce cas, le logiciel vous demandera de préciser la date et l'heure du premier enregistrement effectué après que l'horloge ait été réinitialisée. Les enregistrements suivants seront horodatés par rapport à celui‐ci. Entrez l'heure de façon aussi précise que vous pouvez vous le rappeler, utilisant l'heure locale de l'endroit inscrit lors du démarrage du téléchargement plutôt que l'heure GMT.

# <span id="page-24-0"></span>LA FENETRE PRINCIPALE

# CONTENU

La fenêtre principale se compose de:

- ‐ un menu et, en option, une barre d'outils en haut
- le volet de navigateur à gauche indique vos enregistrements par date, lieu ou espèces
- le volet enregistrements sur la droite indique soit un résumé de vos enregistrements pour ou chaque date ou le lieu et/ou le détail de chaque enregistrement d'une observation particulière. Lorsque vous entrez et/ou modifiez des informations, de nouvelles fenêtres apparaîtront.

# MODIFICATION DE L'AFFICHAGE

Vous pouvez modifier l'apparence de la fenêtre en le redimensionnant ou en cliquant et en déplaçant la barre verticale entre les deux volets. Pour restaurer la fenêtre à sa mise en page par défaut, cliquez sur le menu Affichage et sélectionnez l'affichage par défaut.

Vous pouvez supprimer ou restaurer la barre d'outils en haut de la fenêtre en cliquant sur vue, l'option menu barre d'outils.

Pour fermer la fenêtre, cliquez sur le x en haut à droite ou utilisez la commande Fichier, Quitter le menu option.

# CONTROLE

Vous pouvez maîtriser le programme en utilisant tout ou partie de:

- ‐ Menus déroulants de la rangée du haut à partir Fichier, Edition ...
- ‐ Boutons de la barre d'outils au haut de la fenêtre ‐ sous le menu articles
- Sélection de l'affichage que vous désirez en cliquant sur les onglets en haut du navigateur et des volets Enregistrements.
- ‐ L'expansion et la fermeture de l'affichage des branches de l'arbre dans le volet navigateur pour parcourir les enregistrements que vous voulez
- ‐ Dans le volet détail et résumé, vous pouvez double‐cliquer sur les entrées pour dérouler «du résumé au détail» et «du détail à l'édition» des annotations et des informations détenues sur eux.
- ‐ Dans le volet Détails, vous pouvez cliquer sur les petites icônes sur le côté droit pour supprimer, pour couper ou pour annoter les enregistrements un après l'autre sans avoir à déplacer votre curseur sur la barre d'outils.

# <span id="page-25-0"></span>RACCOURCIS CLAVIER

Si vous préférez utiliser le clavier plutôt que la souris,

- ‐ A chaque fois qu'une commande montre une lettre soulignée, maintenez la touche Alt et appuyez sur cette lettre pour sélectionner la commande liée à cette lettre.
- Utilisez les touches Tab et Arrière Tab (Shift + TAB) pour vous déplacer à travers une fenêtre dans un ordre logique.
- La plupart des boutons de la barre d'outil possèdent leur correspondant «raccourci clavier». Placez votre curseur sur le bouton et l'info‐bulle qui s'affiche vous informera du raccourci clavier.
- La plupart des options reliées au menu (sur sa droite) indiquent un «raccourci clavier» correspondant.

# ENREGISTREMENT DES MODIFICATIONS

Les modifications que vous apportez ne sont pas validées dans la base de données tant que vous ne cliquiez sur Enregistrer les modifications du fichier (ou quitter le programme et il vous sera demandé ou non d'enregistrer les modifications que vous avez faites). Cela vous permet de récupérer les erreurs en cliquant sur Edition, Annuler les modifications non enregistrées. En conséquence, toutes les nouvelles données depuis le dernier enregistrement seront compilées. Vous devriez toujours prendre l'habitude d'enregistrer tout changement apporté pour éviter de perdre beaucoup de votre travail.

# TROUVER LES ENREGISTREMENTS

Tous les enregistrements sont chargés dans un fichier de base de données sur votre PC. Vous pouvez trouver un enregistrement ou une série d'enregistrements comme suit:

### PAR DATE

Les enregistrements sont horodatés, de sorte que vous pouvez afficher les enregistrements dans l'ordre chronologique.

- ‐ Cliquez sur "par date" dans le volet du navigateur pour voir plusieurs mois du calendrier affiché.
- Les journées avec des enregistrements sont surlignés dans le calendrier fond grisbleu.
- ‐ Cliquez sur les flèches < ou > en haut de cette fenêtre pour aller soit en arrière soit en avant, un mois à la fois.

<span id="page-26-0"></span>‐ Cliquez sur une date pour que le volet enregistrements vous indique les enregistrements de cette date et autour de cette date. La date sélectionnée est surligné en orange.

# PAR LIEU

Les enregistrements sont également indexés par emplacement afin de pouvoir les consulter en fonction de l'endroit où ils ont été faits.

Les régions fauniques de la plupart des pays du monde sont pré‐chargées dans le logiciel pour que vous pussiez les sélectionner directement. Le système reconnaît aussi dans quel fuseau horaire sont situés ces endroits afin d'horodater les enregistrements à l'heure locale.

- ‐ Cliquez sur "Location" dans le volet du navigateur pour voir les régions déterminées.
- Les dates des enregistrements sont indiquées sous le nom de l'endroit où ils ont été complétés. Cliquez sur l'un d'eux pour afficher les enregistrements réalisés à cette date.
- ‐ Cliquez sur l'icône à gauche de l'emplacement du nom d'un pour afficher ou masquer les endroits en dessous.
- ‐ Ajouter de nouveaux emplacements en sélectionnant Fichier> Ajouter un emplacement ou en sélectionnant "Autre emplacement" et entrer un nouvel emplacement sous l'emplacement parent approprié.
- Le cas échéant, une erreur peut-être corrigée en entrant le bon nom de l'emplacement à la place du nom incorrect. Ainsi, l'endroit incorrect sera automatiquement supprimé.

# PAR ESPECES

Si vous avez annoté des enregistrements avec le nom de l'espèce, vous pouvez effectuer une recherche par espèce de ces enregistrements.

Si vous avez un ou plusieurs audio‐guides dans votre RememBird, télécharger leurs données en utilisant Fichier> Charger audio‐guide et vous pouvez alors sélectionner les espèces de l'onglet des espèces dans le volet du navigateur.

‐ Cliquez sur l'icône jumelles de la barre d'outils, ou utilisez Édition> Rechercher dans les menus pour faire apparaître une boîte de dialogue de recherche. Entrez le nom complet ou une partie du nom de l'espèce que vous recherchez et cliquez sur OK. Le volet Enregistrements montrera la prochaine occurrence reliée à l'annotation de l'espèce recherchée.

# <span id="page-27-0"></span>ANNOTER LES ENREGISTREMENTS

Il n'en tient qu'à vous d'annoter ou non vos enregistrements. Toutefois, vous devez au moins annoter l'emplacement pour chaque jour où il y a eu des enregistrements (Pour ce faire, vous les téléchargez à partir RememBird.)

# **OBSERVATIONS**

Un groupe d'enregistrements réalisés dans un site particulier est appelé une observation et vous pouvez, si vous le souhaitez, étiqueter cet ensemble d'enregistrements comme suit:

- ‐ Lieu ‐ choisir un emplacement existant ou affiner si vous voulez être plus précis
- Les observateurs les noms ou les initiales de ceux qui vous accompagnent
- ‐ Météo Décrire les conditions météorologiques
- ‐ Commentaires Libre à vous d'y ajouter un commentaire pertinent

# Vue sommaire d'une observation

Chaque observation consiste en un registre unique dans l'affichage du Sommaire du volet Enregistrements. Vos commentaires sont décrits avec la date et durée de la observation. Cet affichage indique aussi combien de chants d'oiseaux et de commentaires sont associés cette observation. S'il y a des annotations liées à ces enregistrements, les détails sont récapitulés ici.

# Modifier le contenu d'une observation

Si vous souhaitez ajouter ou modifier les détails d'une observation, soit

Sous l'onglet Sommaire:

- ‐ Cliquez sur la observation à éditer
- ‐ Cliquez sur le bouton Modifier Renseignements pour les observations sur la barre d'outils

ou, dans l'onglet Détail:

‐ Cliquez sur l'icône crayon à droite de la ligne indiquant les détails des observations ‐ ou double‐cliquez n'importe où sur les détails des observations.

La fenêtre de l'Éditeur de l'information des observations apparaît et vous pouvez modifier les détails de cette observation.

# <span id="page-28-0"></span>Pour fractionner une observation

Si vous avez visité plus d'un endroit au cours d'une journée donnée et que vous souhaitez diviser le jour des enregistrements dans deux ou plus de registres, d'abord identifier le premier enregistrement effectué sur le site suivant.

Il ya souvent un écart important entre le dernier enregistrement du site précédent et le premier fait sur le site suivant. RememBird surligne les longs écarts entre les enregistrements les rendant ainsi plus facile à repérer quand vous avez effectué un va‐et‐vient entre les sites.

S'il y a une ligne indiquant "écart d'enregistrement de ..." ceci correspond à un changement de site, vous pouvez simplement cliquer sur l'icône Affiner Lieu à la droite de ce message. Si l'emplacement suivant est affiché sur cette liste il suffit de sélectionner ou cliquez sur Autres Lieu pour choisir parmi toute la liste des lieux ou d'entrer un nouvel emplacement.

S'il n'y a pas de décalage dans les enregistrements, cliquez simplement sur le premier enregistrement effectué sur le site suivant et puis cliquez sur le Affiner Lieu de observation sur la barre d'outils.

# Pour supprimer une observation

Si vous souhaitez supprimer une observation, d'abord supprimer tous les enregistrements qui en font partie. Puis cliquez sur le x à côté de l'icône crayon dans la ligne de résumé de observation.

### Pour créer une observation sans enregistrements

Pour noter les détails d'une observation où vous n'avez pas fait d'enregistrements, cliquez sur le bouton Ajouter Nouvelle Observation dans barre d'outils ou sélectionnez Action> Ajouter Nouvelle Observation à partir des menus.

### LIEUX

Vous pouvez être aussi précis que vous désirez dans la définition des emplacements de vos déplacements. RememBird est pré‐chargé avec les pays (actuels) du monde, des Etats‐Unis d'Amérique, des provinces canadiennes et des comtés britanniques déjà définis.

Dans le cadre de ces définitions, le fuseau horaire de chaque région est déjà spécifié. Les enregistrements seront affichés avec l'heure locale indépendamment du nombre de pays que vous avez visité avant de télécharger les enregistrements sur votre ordinateur.

# <span id="page-29-0"></span>ENREGISTREMENTS PERSONNELS

C'est vous qui choisissez la manière d'annoter vos enregistrements personnes. Vous pouvez entrer un ou plusieurs annotations en utilisant la fenêtre Annoter l'enregistrement. Cela vous permet d'entrer:

- ‐ Évaluer donner une, deux ou trois étoiles à vos enregistrements pour vous aider à retrouver les plus importants plus tard. Si vous cliquez rapidement sur le bouton enregistrer alors que vous étiez dans l'enregistrement audio, chaque clic sera affiché comme une étoile lorsque vous téléchargez l'enregistrement.
- ‐ Espèces ‐ nous vous recommandons d'entrer les noms des espèces tels que vous les trouverez dans l'index d'un audio‐guide par exemple, Corbeau Grand. La liste déroulante s'agrandira pour montrer toutes vos entrées précédentes afin de ne pas avoir à retaper le nom complet plus d'une fois. Vous n'avez pas du tout besoin d'entrer un nom d'espèce.
- ‐ Quantité ‐ Il est stocké comme un champ de texte afin que vous puissiez entrer plus qu'un chiffre, par exemple, "commune", "1m2f" (1 mâle, 2 femelles), "Juv", "2ème WTR», etc.
- ‐ Commentaire ‐ un champ de format libre pour vos commentaires et observations.

Le bouton marche/arrêt sur cette fenêtre vous rende la tâche facile afin passer en revue l'enregistrement en question pendant que vous l'annotez.

Si vous souhaitez ajouter une autre annotation sur le même enregistrement, cliquez sur le bouton à droite de la dernière ligne pour ajouter une ligne supplémentaire.

# AJOUT DE COMMENTAIRES SANS ENREGISTREMENT

Pour ajouter des commentaires sans associer un enregistrement, cliquez sur le bouton Ajouter un commentaire sur barre d'outils ou sur l'élément Menu, Action, Ajouter un commentaire. La note sera ajoutée après l'enregistrement courant sélectionné ou à la fin de la observation si vous n'avez pas encore cliqué sur un enregistrement existant.

# L'ECOUTE D'ENREGISTREMENTS

Pour lire les enregistrements, utilisez l'onglet Résumé et le volet du navigateur pour trouver la observation par date ou par lieu. Puis, Double‐cliquez sur le résumé de la observation nécessaire pour naviguer vers l'onglet Détails.

Faites défiler de haut en bas pour trouver l'enregistrement que vous souhaitez.

# LECTURE D'UN ENREGISTREMENT

Double‐cliquez sur l'enregistrement que vous souhaitez écouter ‐ ou cliquer dessus et puis cliquez sur le bouton Lecture dans la barre d'outils.

<span id="page-30-0"></span>Utilisez les boutons Saut en avant, Saut en arrière de la barre d'outils pour jouer l'enregistrement précédent ou le suivant.

Utilisez le bouton Accueil de la barre d'outils pour passer au premier enregistrement de la observation.

### CONTROLE DU VOLUME

Utilisez le contrôle du volume de votre ordinateur pour ajuster le niveau sonore des enregistrements lus.

Les enregistrements sont automatiquement "normalisés" à un volume stable tout au long du déroulement. Cela signifie que des enregistrements plus éloignés et plus tranquilles seront amplifiés ‐ et de là le bruit de fond sera plus fort et la qualité du son moins bonne. Cependant, cela devrait éviter le besoin de continuellement ajuster le volume sur vos haut‐parleurs ou casque d'écoute.

### SUPPRESSION D'UN ENREGISTREMENT

Pendant la lecture d'un enregistrement, vous pouvez supprimer un enregistrement particulier ‐ même si le suivant est déjà en cours de lecture ‐ en cliquant sur le bouton à l'extrême droite de la fenêtre Enregistrements.

Il est conseillé de supprimer les enregistrements non désirés pour économiser l'espace.

# ANNOTATION D'UN ENREGISTREMENT

Pendant la lecture d'un enregistrement, vous pouvez les annoter en utilisant le bouton à l'extrême droite de la fenêtre Enregistrements.

# DECOUPER UN ENREGISTREMENT

Parfois, un enregistrement contient deux ou plusieurs espèces ou certains bruits ou silence que vous souhaiteriez supprimer.

Pendant la lecture d'un enregistrement, vous pouvez cliquer sur la touche Découpez l'enregistrement afin le scinder en deux à l'endroit où il est dans la lecture.

Si vous faites une erreur, utilisez le bouton Annuler les modifications non enregistrées afin de rétablir la continuité de la lecture

### EXPORTATION D'UNE OBSERVATION OU D'ENREGISTREMENT

Pour exporter un enregistrement dans un fichier mp3, il suffit de sélectionner l'enregistrement et cliquez sur le bouton Exporter visite/enregistrement de la barre d'outils (ou appuyez sur Ctrl‐E). Vous pouvez alors choisir l'emplacement et le nom sous lequel l'enregistrement sera exporté.

Pour exporter une observation complète, sélectionnez cette option dans la boîte de dialogue. Tous vos commentaires et les annotations seront exportés dans un fichier Excel (. Xls) à l'emplacement que vous spécifiez. Vous pouvez aussi choisir d'exporter tous les chants d'oiseaux et / ou commentaires enregistrés en tant que fichiers mp3.

# <span id="page-32-0"></span>**AUDIO‐GUIDES**

RememBird II est livré avec un audio‐guide déjà installé. Vous pouvez en acheter et en télécharger d'autres sur [www.remembird.com](http://translate.google.com/translate?hl=fr&sl=en&tl=fr&prev=_t&u=http://www.remembird.com) ou encore, vous pouvez développer le vôtre. Jusqu'à sept guides peuvent être chargés sur RememBird à tout moment. Ils sont stockés dans sept bibliothèques sur RememBird.

Les enregistrements de ces guides peuvent être lu par RememBird tel que décrit à la page [19](http://translate.googleusercontent.com/translate_f#_Ref244259399#_Ref244259399) ou par l'intermédiaire de votre ordinateur ‐ seulement quand RememBird contenant le guide y est connecté.

# LECTURE AUDIO‐GUIDE DES ENREGISTREMENTS SUR LE TERRAIN

Avant de pouvoir faire la lecture des audio‐guides sur votre ordinateur pour la première fois vous devez les télécharger depuis le Remembird. Pour ce faire:

- 1. Connectez RememBird à votre ordinateur.
- 2. Cliquez sur Fichier> Charger audio‐guide ou «Load» audio‐guide à partir de l'onglet espèces.

Une fois le ou les guides ont été chargées, vous pouvez en faire la lecture en cliquant sur l'onglet espèces dans la partie gauche de l'onglet Navigateur. Il suffit de cliquer à travers l'arbre des guides et des enregistrements et sélectionner (double click) les enregistrements que vous désirez écouter. Utilisez le bouton Marche/pause en haut de cet onglet pour arrêter et débuter l'écoute.

# CONSTRUIRE VOTRE PROPRE AUDIO‐GUIDE

Pour construire votre propre audio‐guide dans RememBird:

- 1. Recueillir les enregistrements que vous souhaitez inclure dans un seul dossier. Ceux‐ ci peuvent être en ". Mp3" ou ". Wav". Idéalement, ils devraient être mono, échantillonnés en 44,1 kHz et des fichiers WAV 16 bits.
- 2. Démarrez l'application RememBird et cliquez sur "Build Custom Audio‐guide dans la barre d'outils. Cette opération démarre l'assistant qui vous guidera dans le processus. Cliquez sur la flèche en haut à droite pour passer à l'étape suivante à mesure que vous avez terminé chacune des étapes ci‐dessous.
- 3. D'abord donner au guide un nom ‐ par exemple «espèces locales en hiver» ‐ et de spécifier l'emplacement des enregistrements. Vous pouvez créer autant de guides différents que vous le souhaitez. Pour ré‐ouvrir un guide existant, cliquez sur la flèche à côté du nom du guide et choisir parmi les guides montrés.
- 4. L'application utilise un encodeur MP3 gratuit appelé "Lame". Téléchargez ce fichier avant de procéder et de préciser l'emplacement du fichier lame.exe dans la zone

<span id="page-33-0"></span>texte en bas. Voir [http://www.remembird.com/html/lame\\_encoder.html](http://translate.google.com/translate?hl=fr&sl=en&tl=fr&prev=_t&u=http://www.remembird.com/html/lame_encoder.html) pour les dernières instructions sur la façon de le faire.

- 5. Ensuite, étiqueter chaque enregistrement. Normalement, chaque fichier sera étiqueté avec une famille (par exemple, "chouette") et les espèces (par exemple "Effraie des clochers"). Pour les oiseaux avec un seul nom (comme "Balbuzard pêcheur"), vous pouvez laisser la colonne famille vide. Si vous identifiez plus d'un enregistrement avec la même famille et nom de l'espèce, alors vous devez aussi lui donner un titre (par exemple, «Cri» ou «Chant»). Si vous n'avez qu'un seul enregistrement pour une espèce particulière, vous pouvez choisir de lui donner un titre ou non. Quitter un titre vide vous fera gagner du temps lorsque vous voudrez y accéder.
- 6. Chaque famille, espèce et titres doivent être enregistrés de manière à pouvoir être lus lorsque vous accédez à cet item dans le guide. Cette étape est identifiée par un point d'exclamation rouge concernant chaque article qui n'a pas encore été enregistré. Cliquer sur l'une d'entre eux, puis cliquez le bouton rouge d'enregistrement. Vous avez deux secondes de temps de parole, les mots apparaissent en haut dans le volet de droite. Ce que vous avez enregistré est automatiquement lu et l'application passe au suivant. Si vous êtes satisfait de l'enregistrement que vous venez de faire, il suffit de le conserver en cliquant sur le bouton Enregistrer. Si vous souhaitez en réenregistrer un, sélectionnez‐le dans l'arborescence et cliquez sur Enregistrement.
- 7. Lorsque vous avez enregistré toutes les messages, construisez l'audio‐guide. Cliquez sur le gros bouton et regardez‐le progresser. Cela peut prendre plusieurs minutes pour un guide général. Notez les messages de succès ou d'erreur à la fin de l'exercice et revenez aux étapes précédentes pour corriger les erreurs le cas échéant.
- 8. Lorsque le guide a été assemblé avec succès, assurez-vous que votre RememBird est connecté au PC. Cliquez sur Démarrer le téléchargement de la touche. L'application vous montrera les espaces disponibles dans la bibliothèque. Choisissez un emplacement pour cette bibliothèque et cliquez de nouveau sur le bouton télécharger. Plusieurs minutes sont nécessaires pour télécharger un guide général.

# TECHNIQUES AVANCEES ET CONSEILS

Soyez logique dans vos titres ‐ conséquemment vous n'aurez pas à enregistrer de nombreux messages. Les messages sont partagés parmi tous les guides que vous créez ainsi le nombre de nouveaux messages que vous devrez enregistrer diminuera à mesure que vous assemblerez en ensemble de messages.

Si vous avez un grand nombre de fichiers, vous trouverez plus facile de grouper les titres, par exemple, dans Excel et puis enregistrez‐les à l'emplacement où l'application en fera la recherche. Le fichier est un fichier texte, avec quatre onglets de champs séparés. Pour un guide intitulé «Mon guide», le fichier doit être enregistré en tant que home \ RememBird librairies\ MyGuide\ data.txt. Les autres fichiers dans ce répertoire sont générés à partir

<span id="page-34-0"></span>de ce fichier data.txt à mesure que vous travaillez dans l'Assistant. (Sous Windows, le répertoire est typiquement C: \ Documents and Settings \ nom d'utilisateur ou C: \ Users \ nom d'utilisateur. Sur Mac le répertoire est / Users / nom d'utilisateur.)

# GARDER VOS DONNEES EN SECURITE

Comme l'ensemble de vos enregistrements est conservé dans un fichier de base de données unique, il est important, pour éviter de perdre vos dossiers, en cas de défaillance du disque ou la corruption de fichiers, de faire une copie de sauvegarde. La base de données est conservée dans un fichier ‐ le nom de qui dépend votre système d'exploitation.

- Windows 2000 et XP: C: \ Documents and Settings \ nom\_utilisateur \ RememBird \ db \ RememBird.dat
- Windows Vista et 7: C: \ Users \ username \ RememBird \ db \ RememBird.dat
- MacOS X: / Users / username / RememBird / db / RememBird.dat

# SAUVEGARDE DE VOS DONNEES

Ce fichier contient les enregistrements audio et les annotations. Vous devriez faire des copies de sauvegarde de ce fichier régulièrement en cliquant sur Fichier> Base de données de sauvegarde et de spécifier un emplacement de stockage externe ou un autre ordinateur.

# LA RESTAURATION DE VOS DONNEES

Si vous avez besoin de réinstaller l'application sur un autre ordinateur suite à un disque corrompu, vous pourrez rétablir les enregistrements à partir d'un fichier de sauvegarde (effectué tel décrit ci‐dessus). Cliquez sur Fichier> Restaurer la base de données et sélectionnez le fichier de sauvegarde. Cette opération effacera toutes les données existantes (c'est‐à‐dire, les anciennes données seront sauvegardées dans un fichier renommé dans l'emplacement ci‐dessus ‐ au lieu d'être supprimées).

# IMPORTATION D'UNE OBSERVATION

Pour importer des données d'une ou plusieurs observations d'une autre base de données RememBird, cliquez sur Fichier> Importer Observation et sélectionnez le fichier contenant les informations. Puis, pour chaque observation que vous souhaitez importer, cliquez sur la date et définir la case en regard de la/les observation (s) à cette date que vous souhaitez importer. Si l'une de celles‐ci est déjà dans votre base de données vous aurez la possibilité de passer outre cette observation ou l'importer de toute façon à côté de celle existante.

# <span id="page-35-0"></span>IMPRESSION

Pour imprimer les détails d'une observation, l'indiquer dans l'onglet Détails et cliquez sur le bouton Imprimer dans la barre d'outils ou sélectionnez Fichier, Imprimer dans les menus.

# <span id="page-36-0"></span>**CARACTERISTIQUES SUPPLEMENTAIRES**

Cette section explique comment tirer le maximum de RememBird. Il comprend un certain nombre de fonctions avancées.

# PASSER DU PREMIER AU DERNIER ENREGISTREMENT

Vous pouvez facilement lire le premier (plus ancien) ou le dernier (plus récent) enregistrement que vous avez fait:

- 1. Appuyez et maintenez le bouton lecture (G) pendant 2 secondes
- 2. Vous entendrez alors les titres des audio‐guides suivi de «premier enregistrement, dernier enregistrement».
- 3. Appuyez brièvement sur le bouton Lecture pendant que vous entendez les premiers mots «premier enregistrement, dernier enregistrement» pour rejouer votre plus vieux ou plus récent enregistrement, respectivement.

# CONNEXION DE L'ECOUTEUR OPTIONNEL

Un écouteur optionnel est offert comme accessoire pour l'enregistreur audionumérique. Il est muni d'une prise jack de 2,5 mm. Vous pouvez ajuster l'écouteur qui s'adapte tant à oreille gauche que l'oreille droite en faisant tourner le crochet. La partie écouteur recouverte de mousse peut‐être glissée vers le haut ou vers le bas afin de bien s'adapter à votre oreille.

Il suffit de brancher l'écouteur dans la prise (E) située à l'extrémité de l'enregistreur audionumérique.

Utilisez la commande «Edition> Préférences RememBird paramètres» de l'application sur votre ordinateur pour configurer les préférences de l'écouteur. Par exemple, vous pouvez désactiver le haut-parleur interne lorsque les écouteurs sont connectés - ou le désactiver complètement.

# CONNECTER UN CASQUE AUDIO STANDARD

Si vous préférez, vous pouvez utiliser votre propre écouteur ou un casque d'écoute. La plupart sont munis d'une prise jack stéréo de 3,5 mm. Commander l'option «l'adaptateur pour hautparleur externe»" pour convertir une prise 2,5 mm mono RememBird à une prise stéréo de 3,5 mm. L'adaptateur transmet le son mono à la fois à gauche et à droite des écouteurs.

Si vous avez l'intention d'utiliser un microphone externe, ainsi qu'un casque d'écoute, vous devez commander l'adaptateur («Haut‐parleur externe / adaptateur de microphone»).

La prise casque est conçue pour offrir un ajustement précis. Poussez la fiche fermement pour que l'anneau de métal de la fiche ne soit pas visible.

Configurer les préférences écouteur tel que décrites ci‐dessus.

# <span id="page-37-0"></span>CONNEXION DES HAUT‐PARLEURS EXTERNES

Vous pouvez connecter des haut‐parleurs externes à RememBird. Utiliser cependant des haut‐ parleurs dits « actifs » car la pile AAA installée dans le RememBird n'est assez puissante que pour le haut‐parleur interne.

Commandez l'un des câbles adaptateurs décrits ci‐dessus, selon que vous ayez l'intention d'utiliser un microphone externe.

Utilisez la commande «Edition> Préférences RememBird» de l'application de l'ordinateur pour configurer les préférences haut‐parleur. Par exemple, vous pouvez désactiver le haut‐parleur interne à chaque fois que les haut‐parleurs externes sont branchés ‐ ou le désactiver complètement. Toutefois, un réglage spécifique est possible pour utiliser les haut‐parleurs internes et externes de manière astucieuse. En conséquence, les commentaires et les enregistrements des messages dans l'audio‐guide sont transmis par le haut‐parleur interne et seulement les enregistrements des chants des oiseaux sont entendus via le connecteur externe. Ceci devient très utile surtout si le haut‐parleur externe ne possède pas un contrôle de volume.

# CONNEXION D'UN MICROPHONE EXTERNE

Commander l'adaptateur «haut‐parleur externe / microphone» décrit, qui dispose de deux prises ‐ une pour microphone externe / sortie‐ligne et une pour le casque d'écoute / haut‐parleurs.

Utilisez la commande «Edition> Préférences RememBird» de l'application de l'ordinateur pour activer cette option et configurer le gain, la polarité du microphone, l'écoute en direct et autres réglages.

Si vous avez activé l'option microphone externe, le bouton d'enregistrement contrôlera l'enregistrement via le microphone externe, chaque fois que l'adaptateur est branché.

# CONNEXION D'UNE COMPOSANTE POSSEDANT UN CONNECTEUR STEREO

D'autres dispositifs, tels que les détecteurs d'ultrasons, possèdent souvent des connecteurs stéréo. Ces derniers peuvent être connectés via l'adaptateur haut‐parleur/microphone.

Utilisez la commande «Edition> Préférences RememBird» de l'application dans l'ordinateur pour activer cette option et configurer le gain, écoute en direct et d'autres réglages.

Si vous avez activé l'entrée optionnelle de microphone externe, le bouton d'enregistrement contrôlera l'enregistrement via la connexion de cette entrée, chaque fois qu'un adaptateur est branché.

# UTILISATION DES DEUX «SORTIE DE LIGNE» ET «MICROPHONE EXTERNE»

L'adaptateur permet de connecter seulement l'un ou l'autre appareil à la fois mais si vous apporter les deux avec vous, il vous est possible d'activer les deux entrées.

<span id="page-38-0"></span>Vous pouvez alors décider quelle entrée le bouton d'enregistrement contrôlera. Par exemple, si vous êtes sur le point de faire un enregistrement d'une chauve‐souris, brancher le détecteur de chauve‐souris dans l'adaptateur et ce dernier dans la sortie stéréo du RememBird.

Maintenez le bouton d'enregistrement enfoncé puis maintenez aussi le bouton commentaires enfoncé. Après deux secondes, les indicateurs de capacité clignotent brièvement, puis la première lumière des DEL pour indiquer quelle entrée est contrôlée par le bouton d'enregistrement. Chaque fois que vous faites cette opération, il se met en marche à l'option suivante. Faites un test d'enregistrement et la lecture pour vérifier qu'il contrôle l'entrée que vous y attendez.

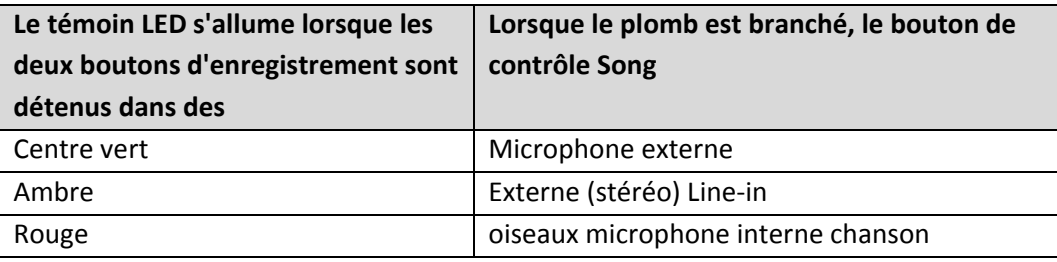

# VERROUILLAGE D'ENREGISTREMENT

Parfois, vous voudrez peut‐être continuer l'enregistrement pendant de longues périodes ou tout simplement pour être en mesure de lâcher le bouton d'enregistrement et continuer l'enregistrement. Pour ce faire,

- 1. Démarrez l'enregistrement en tant normal en appuyant sur l'un des deux boutons d'enregistrement.
- 2. Appuyez brièvement sur le bouton d'alimentation
- 3. Vous pouvez maintenant relâcher le bouton d'enregistrement.
- 4. Vous verrez le LED capacité continuer à clignoter une fois par seconde et l'enregistrement se poursuit.

Pour arrêter l'enregistrement, appuyez brièvement sur le bouton d'enregistrement.

# MARQUAGE FAITS SAILLANTS

Tout au cours de la journée, vous pouvez cocher un ou plusieurs enregistrements comme étant d'intérêt particulier. Pour ce faire:

- 1. Lors de l'enregistrement (le chant des oiseaux ou des commentaires) relâcher et appuyer de nouveau sur le bouton d'enregistrement (B ou C) que vous utilisez.
- 2. Tant que vous ne relâchez pas le bouton pendant plus d'une seconde, votre enregistrement se poursuit sans interruption.

<span id="page-39-0"></span>3. Le nombre de fois que vous "cliquez" sur le bouton est compté et marqué contre ce point précis dans l'enregistrement.

Lorsque vous révisez les enregistrements sur votre PC, chaque «clic» se présente comme une étoile (\*) vis‐à‐vis l'enregistrement.

Plus vous faites de clics, plus il y a d'étoiles qui apparaissent vis à vis l'enregistrement sur l'ordinateur.

Lors du marquage de points saillants, ne cliquez pas trop vite afin que le bouton de déverrouillage soit reconnu avant que vous appuyez sur le bouton à nouveau.

Si vous utilisez régulièrement RememBird pour noter les détails des photos ou des vidéos que vous prenez, vous pouvez utiliser ce mécanisme pour mettre en évidence ces commentaires par exemple, deux clics pour les commentaires sur une photo et trois clics pour les commentaires sur un clip vidéo.

# OPTIMISER LA VIE DE LA PILE

Les ornithologues amateurs nous ont dit qu'ils voulaient que le RememBird devait être aussi légers que possible - de sorte qu'il utilise une pile AAA unique. Toutefois, cela signifie que vous devrez remplacer la pile plus souvent qu'en utilisant des dispositifs ayant plus d'une pile.

Pour obtenir la meilleure autonomie de la pile,

- Ne pas faire jouer le haut-parleur interne, ni plus souvent ni plus fort que vous le souhaitez.
- Couper le haut-parleur interne et utiliser le casque à la place.
- Utilisez des haut-parleurs actifs externes pour la lecture, au lieu d'un casque.
- Fermer le Remembird lorsque vous ne faites pas d'observation.

Quand vous êtes à la maison, retirez la pile ou laisser‐le connecter à port USB actif. Sinon, le circuit d'horloge continuera à progressivement vider la pile. Même avec RememBird éteint une pile se vide sur une période de 1‐2 mois.

Nous vous recommandons les piles AAA au lithium car celles‐ci continueront de fournir le pouvoir nécessaire pour rejouer plus longtemps que les piles alcalines de même capacité.

Les piles NiMH rechargeables ne durent pas aussi longtemps qu'une bonne pile alcaline et se drainent très rapidement quand elles sont proches de leur limite. Le capteur de niveau de pile ne peut pas donner beaucoup d'avertissement lorsque la tension tombe très rapidement.

Les piles rechargeables NiCd ne doivent pas être utilisées car ils ne tiennent pas suffisamment de puissance pour être utiles.

N'utiliser pas des piles au lithium 3.6V. N'utilisez que des piles AAA 1.5V.

# <span id="page-40-0"></span>EN MINIMISANT LE BRUIT DU VENT

Tous les systèmes d'enregistrement sont affectés par le bruit du vent. RememBird a été conçu pour réduire l'impact du bruit du vent, mais vous devez toujours prendre soin d'abriter le microphone lors de l'enregistrement afin d'obtenir la meilleure qualité d'enregistrement possible.

Le microphone pour la prise de commentaires se trouve à l'abri lorsque vous utilisez les jumelles ‐ juste au‐dessus de votre nez! Vos mains fourniront un abri naturel lorsque vous utilisez des jumelles, vous permettant ainsi d'enregistrer des commentaires tout en regardant l'oiseau.

Si vous enregistrez des commentaires tout en tenant les jumelles en face de vous, ou dans la main, le micro est moins bien protégé et vous devrez vous tourner à l'abri du vent. Si vous êtes en présence d'un vent fort, disposez vos mains autour du microphone pour former un bouclier contre le vent.

Les préférences des paramètres d'enregistrement vous permettent de configurer une option 200Hz afin d'installer un filtre en présence de vent. Cela peut aider à réduire le grondement causé par le vent.

La face avant du microphone est évidemment moins à l'abri et même si elle possède une bonnette anti‐vent intégrée, il est conseillé de vérifier la qualité de ce qui est enregistré immédiatement après que vous l'ayez enregistré.

Une astuce utile consiste à s'accroupir aussi bas que possible. La vitesse du vent diminue considérablement près du sol.

De plus, essayez de constituer un bouclier au microphone ou encore en le pointant à l'opposé du vent ‐ même si l'oiseau n'est pas dans cette direction. Vous pouvez obtenir une meilleure qualité d'enregistrement de cette façon.

# SOINS GENERAUX

RememBird a été largement utilisé dans certains des plus froids, des plus humides et des plus poussiéreux endroits au monde et peut même être utilisé par forte pluie. Toutefois, en raison de la nécessité de permettre au son d'entrer dans le microphone, il ne peut pas être parfaitement étanche.

Si l'eau à pénètre à l'intérieur de l'enregistreur audionumérique et qu'il cesse de fonctionner,

- Retirez la pile et son couvert
- Placez l'appareil dans un endroit chaud pour sécher

# PERSONNALISATION DE L'APPLICATION

Utilisation autre que l'observation des oiseaux ‐ par exemple les sciences du comportement

Un ensemble de ressources a permis de constituer cette application. Des variantes de cette application sont soit développées ou en développement. Contactez-nous via le forum à [www.remembird.com](http://translate.google.com/translate?hl=fr&sl=en&tl=fr&prev=_t&u=http://www.remembird.com) pour plus de détails.

# <span id="page-41-0"></span>**CARACTERISTIQUES**

Cette section fournit des spécifications techniques pour:

- 1. L'enregistreur audio‐numérique se RememBird
- 2. PC ou Mac requis pour exécuter le logiciel d'accompagnement.

### REMEMBIRD RECORDER

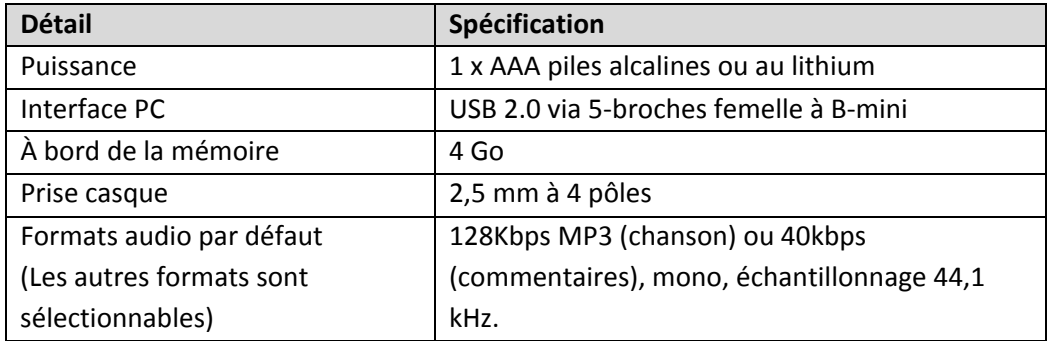

# <span id="page-41-1"></span>SPECIFICATIONS MAC

Pour exécuter l'application RememBird sur un Apple Mac, vous avez besoin d'un ordinateur avec les spécifications suivantes:

- ‐ Mac OS X 10.4 ou ultérieur
- ‐ USB (1,1 au minimum, 2,0 vivement recommandé) avec un port libre
- ‐ 1 Go d'espace disque pour l'installation du programme.

### SPECIFICATIONS PC

Pour exécuter l'application RememBird sur Windows, il vous faut un PC avec les caractéristiques suivantes:

- ‐ Microsoft Windows 2000, XP, Vista ou 7
- USB (1,1 au minimum, 2,0 vivement recommandé) avec un port libre
- ‐ 1 Go d'espace disque pour l'installation du programme.

# ESPACE DISQUE

La quantité d'espace disque dont vous disposez dictera le nombre d'heures d'enregistrements que vous pouvez télécharger sur votre ordinateur à la fois. Pour stocker plusieurs enregistrements, vous aurez besoin d'ajouter plus d'espace disque ou de l'exportation des anciens enregistrements sur un support amovible comme un CD-R/RW ou DVD + R / RW.

# <span id="page-42-0"></span>**REFERENCE**

Cette section énumère toutes les options de menu et boutons de la barre prévue dans le RememBird section Chants et l'application organisation des commentaires.

### MENUS

### DOSSIERS

Téléchargement des enregistrements (Ctrl‐U)

Télécharger les enregistrements de RememBird lorsque connecté.

Télécharger Audio‐guide

Lorsque vous achetez l'audio‐guide, vous recevrez un code d'accès qui vous permet de télécharger l'asudio‐guide dans votre Remembird.

Charger de l'audio‐guide (CtrlY)

Lecture du contenu des listes de l'audio‐guide installé dans le Remembird lorsque connecté. Les enregistrements peuvent ensuite être lus à partir de l'onglet des espèces dans le volet de navigateur.

Personnaliser l'audio‐guide (Ctrl‐B)

Lance un assistant qui vous guidera à travers les étapes de la création ou la modification de la personnalisation de votre propre audio‐guide pour le téléchargement de RememBird.

Enregistrer les modifications (Ctrl‐S)

Mise à jour des changements dans la base de données.

Imprimer les observations (Ctrl‐P)

Imprime le contenu de la observation sélectionnée

### Importation d'une observation

Importe les données d'une observation sélectionnée d'une base de données d'un autre RememBird. Sélectionnez le fichier base de données contenant les informations. Ensuite, choisissez la date que vous souhaitez importer. Il vous sera demandé de confirmer l'importation de toutes les observations qui existent déjà pour cette date.

### <span id="page-43-0"></span>Sauvegarde de la base de données

Copiez le fichier de la base de données RememBird pour fins de sauvegarde (ou à utiliser pour l'importation vers un autre appareil).

### Restaurer la base de données

Remplacez le fichier de la base de données RememBird actuelle avec une copie de celle qui est sélectionnée. (Ceci a pour effet de renommer le fichier existant).

Quitter (Ctrl‐Q)

### Ferme l'application.

# ÉDITER

### Annuler les modifications non enregistrées (Ctrl‐Z)

Annule les modifications et les suppressions de tous les changements effectués depuis le dernier enregistrement.

### Renommer des espèces (Ctrl‐R)

Permet de renommer toutes les évènements d'une espèce.

### Trouver des espèces (Ctrl‐F)

Recherche tous les enregistrements que vous avez annotés avec un nom d'espèce en particulier.

### Supprimer des espèces (Ctrl‐R)

Permet de supprimer une entrée dans la liste des espèces. Vous devez en premier lieu supprimer toutes les utilisations de celui‐ci. Utilisez le menu trouver des espèces ou le bouton de la barre d'outils pour le faire.

Éditer un lieu (Ctrl + Alt‐L)

Permet de modifier une situation existante ou la supprimer (tant qu'il n'y a pas de observations enregistrées à son sujet).

### <span id="page-44-0"></span>Préférences RememBird

Permet de définir les préférences qui sont alors téléchargées dans l'enregistreur audio‐numérique. L'appareil doit être connecté afin d'effectuer les changements. Vous pouvez choisir:

Combien de secondes d'enregistrement sont conservés en mémoire dans le mode "Toujours à l'écoute".

Combien de temps l'enregistreur audio‐numérique reste en mode «Toujours à l'écoute» après le dernier enregistrement

Combien de temps l'enregistreur audio‐numérique reste allumé après que vous ayez appuyé sur le bouton off.

Le taux de compression à utiliser lors de l'enregistrement des commentaires et de chant.

Que vous puissiez ou non écouter le morceau en cours d'enregistrement dans votre oreillette pendant que vous procéder.

### AFFICHAGE

Permet d'afficher ou non la barre d'outils au haut de la fenêtre.

# Affichage par défaut

Rend la disposition aux dimensions par défaut

# ACTION

### Début

Lectures depuis le début du premier enregistrement de cette observation.

### Revenir en arrière

Lectures depuis le début de l'enregistrement précédent.

### Début de piste

Lectures depuis le début de l'enregistrement en cours.

Arrêt

Arrête la lecture.

### Lire tout le contenu

Lectures des enregistrements sélectionnés depuis le début. (Cliquez sur la piste d'enregistrement pour lire à partir d'un endroit précis de la piste)

Avancer

Lectures depuis le début de l'enregistrement suivant.

### Ajouter une nouvelle observation

Cliquez pour ajouter les détails d'une observation dont l'enregistrement n'a pas été effectué.

### Modifier les renseignements d'une observation (Ctrl‐V)

Vous permet de modifier les informations de l'observation (emplacement, la météo, des commentaires, des observateurs).

### Raffinez l'emplacement de l'observation (Ctrl‐L)

Vous permet de spécifier un nouvel emplacement à partir de cette inscription.

### Ajouter un commentaire

Cliquez pour ajouter une note qui n'est pas associée à un enregistrement. Sera ajouté après l'enregistrement ou commentaire sélectionnés.

### Supprimer l'enregistrement (Ctrl‐X)

Supprime un enregistrement. Tant que vous n'avez pas sauvegardé les changements, vous pouvez modifier cette action (et toutes les autres depuis cet endroit) en cliquant sur «modifier les changements non-enregistrés»

Couper un enregistrement (Ctrl‐H)

Divise l'enregistrement actuel en deux depuis l'endroit de lecture en cours.

### <span id="page-46-0"></span>Enregistrement des commentaires (Ctrl‐A)

Vous permet d'ajouter des détails à l'enregistrement (des espèces, les nombre vu et les commentaires).

Exporter l'enregistrement d'une observation (Ctrl‐E)

Vous permet d'exporter un enregistrement dans un fichier mp3. Il suffit de sélectionner le premier enregistrement. Vous pouvez alors choisir l'emplacement et le nom sous lequel l'enregistrement sera exporté.

Pour exporter une observation complète, sélectionnez cette option dans la boîte de dialogue. Toutes vos commentaires dactylographiées et les annotations seront exportés dans un fichier Excel (. Xls) à l'emplacement que vous spécifiez. Vous pouvez également choisir d'exporter tous les enregistrements des chants d'oiseaux et / ou commentaires en tant que fichiers mp3.

### AIDE

### A propos de RememBird

Affiche la version du programme en cours d'exécution.

### Aide RememBird (F1)

Affiche le fichier d'aide.

# Quoi de neuf

Affiche les détails des changements apportés au programme.

### Vérifier les mises à jour

Vérifie sur Internet pour les mises à jour du programme. Ceci est fait automatiquement au démarrage même si vous commencez hors‐ligne et sera effectué que si vous vous connectez à Internet par la suite.

### Vérifiez les nouvelles alertes

Vérifie sur Internet pour des annonces et/ou d'alertes sur le produit. Ceci est fait automatiquement au démarrage même si vous commencez hors‐ligne et sera effectué que si vous vous connectez à Internet par la suite.

### <span id="page-47-0"></span>BARRE D'OUTILS

### TELECHARGEMENT DES ENREGISTREMENTS (CTRL‐U)

Télécharge les enregistrements de RememBird lorsque connecté.

CHARGER DE L'AUDIO‐GUIDE (CTRL‐Y)

Lecture de la tables des matières du guide installé dans le RememBird si connecté. Les enregistrements peuvent ensuite être lus à partir de l'onglet des espèces dans le volet de navigateur.

### PERSONNALISER L'AUDIO‐GUIDE (CTRL‐B)

Lance un assistant qui vous guidera à travers les étapes de la création ou la modification de votre propre audio‐guide pour le téléchargement dans RememBird.

### ENREGISTRER LES MODIFICATIONS (CTRL‐S)

Met à jour les derniers enregistrements dans la base de données

# IMPRIMER LES OBSERVATIONS (CTRL‐P)

Affiche les détails de l'observation sélectionnée.

### ANNULER LES MODIFICATIONS NON ENREGISTREES (CTRL‐Z)

Annule les modifications et suppressions intervenues depuis le dernier enregistrement.

### TROUVER LES ESPECES (CTRL‐F)

Recherche tous les enregistrements que vous avez annotés avec un nom d'espèce en particulier.

### MODIFIER LES ENDROITS ... (CTRL ALT +‐L)

Permet de modifier un endroit existant ou le supprimer (tant qu'il n'y a pas d'observations enregistrées à son sujet).

# PREFERENCES REMEMBIRD

Permet de définir des préférences qui sont ensuite téléchargés dans l'enregistreur audio‐ numérique. L'enregistreur audio‐numérique doit être connecté afin de changer les préférences sous l'onglet Paramètres Recorder.

# <span id="page-48-0"></span>DEBUT

Lecture depuis le début du premier enregistrement de cette observation.

### REVENIR EN ARRIERE

Lecture depuis le début de l'enregistrement précédent.

### DEBUT DE LA PISTE

Lecture depuis le début de l'enregistrement en cours.

# LIRE TOUT LE CONTENU

Lectures des enregistrements sélectionnés depuis le début. (Cliquez sur la piste d'enregistrement pour lire à partir d'un endroit précis de la piste)

# AVANCER

Lecture depuis le début de l'enregistrement suivant.

### AJOUTER UNE OBSERVATION

Vous permet d'ajouter une nouvelle observation, sans enregistrements.

# MODIFIER LES INFORMATIONS RELATIVES A UNE OBSERVATION (CTRL‐V)

Vous permet d'éditer les informations d'une observation (emplacement, la météo, les commentaires, les observateurs).

### RAFFINEZ L'EMPLACEMENT DE L'OBSERVATION (CTRL‐L)

Vous permet de spécifier un nouvel emplacement à partir de cette inscription.

### AJOUTER UN COMMENTAIRE

Ajouter une note qui ne dispose pas d'un enregistrement associé.

### SUPPRIMER L'ENREGISTREMENT (CTRL‐X)

Supprime un enregistrement. Tant que vous n'avez pas sauvegardé les changements, vous pouvez modifier cette action (et toutes les autres depuis cet endroit) en cliquant sur «modifier les changements non‐enregistrés»

### COUPER UN ENREGISTREMENT (CTRL‐H)

Divise l'enregistrement actuel en deux depuis l'endroit de lecture en cours.

# <span id="page-49-0"></span>ENREGISTREMENT DES COMMENTAIRES (CTRL‐A)

Vous permet d'ajouter des détails à l'enregistrement (des espèces, les nombre vu et les commentaires).

### EXPORTER L'ENREGISTREMENT D'UNE OBSERVATION (CTRL‐E)

Vous permet d'exporter un enregistrement dans un fichier mp3. Il suffit de sélectionner le premier enregistrement. Vous pouvez alors choisir l'emplacement et le nom sous lequel l'enregistrement sera exporté.

Pour exporter une observation complète, sélectionnez cette option dans la boîte de dialogue. Toutes vos commentaires dactylographiées et les annotations seront exportés dans un fichier Excel (. Xls) à l'emplacement que vous spécifiez. Vous pouvez également choisir d'exporter tous les enregistrements des chants d'oiseaux et / ou commentaires en tant que fichiers mp3.

# AIDE (F1)

Affiche ce fichier d'aide.

# <span id="page-50-0"></span>**GARANTIE ET SUPPORT**

Nous garantissons que les produits seront couverts, si utilisé conformément aux instructions du fabricant, pour une période de 12 mois à compter de la date d'achat, conformément aux spécifications décrites dans les pages décrivant le produit sur le site RememBird, [www.remembird.com](http://translate.google.com/translate?hl=fr&sl=en&tl=fr&prev=_t&u=http://www.remembird.com)

Pour éviter tout doute, cette garantie ne couvre pas les défauts causés par accident, négligence, mauvaise utilisation ou usure normale.

Les garanties énoncées au présent article ne modifient pas vos droits statutaires.

# PROCEDURE DE RETOUR

Si votre RememBird est défectueux, veuillez consulter la procédure ci‐dessous :

Si le produit est sous garantie en conformité avec les conditions énoncées ci-dessus nous réparerons ou remplacerons le produit gratuitement et nous vous le retournerons. Si le produit n'est pas sous garantie, nous vous ferons savoir si le produit peut être réparé, et si oui, à quel coût. Veuillez prendre note que nous ne procédera pas à la réparation de tout produit qui n'est pas sous garantie avant que nous ayons reçu le paiement complet.

# SOUTIEN

En plus de la garantie de votre produit, nous offrons une assistance téléphonique gratuite pour tous les logiciels faisant partie d'un produit pour une période de 90 jours à compter de la date d'achat de ce produit. Si vous désirez obtenir du soutien pour le logiciel, s'il vous plaît suivre la procédure décrite sur le site web :

# [http://www.remembird.com/html/support.html](http://translate.google.com/translate?hl=fr&sl=en&tl=fr&prev=_t&u=http://www.remembird.com/html/support.html)

Si votre problème n'est pas résolu par les ressources en ligne, il vous sera conseillé de nous contacter par courriel à [support@remembird.com](mailto:support@remembird.com) ou par la poste à l'adresse indiquée ci‐dessus. Vous serez ensuite contacté par notre service d'assistance, habituellement dans les deux jours ouvrables.

# <span id="page-51-1"></span><span id="page-51-0"></span>**REMEMBIRD II VERSUS REMEMBIRD I**

Si vous êtes déjà familier avec l'original RememBird, vous pourrez trouver utile le tableau ci‐ dessous.

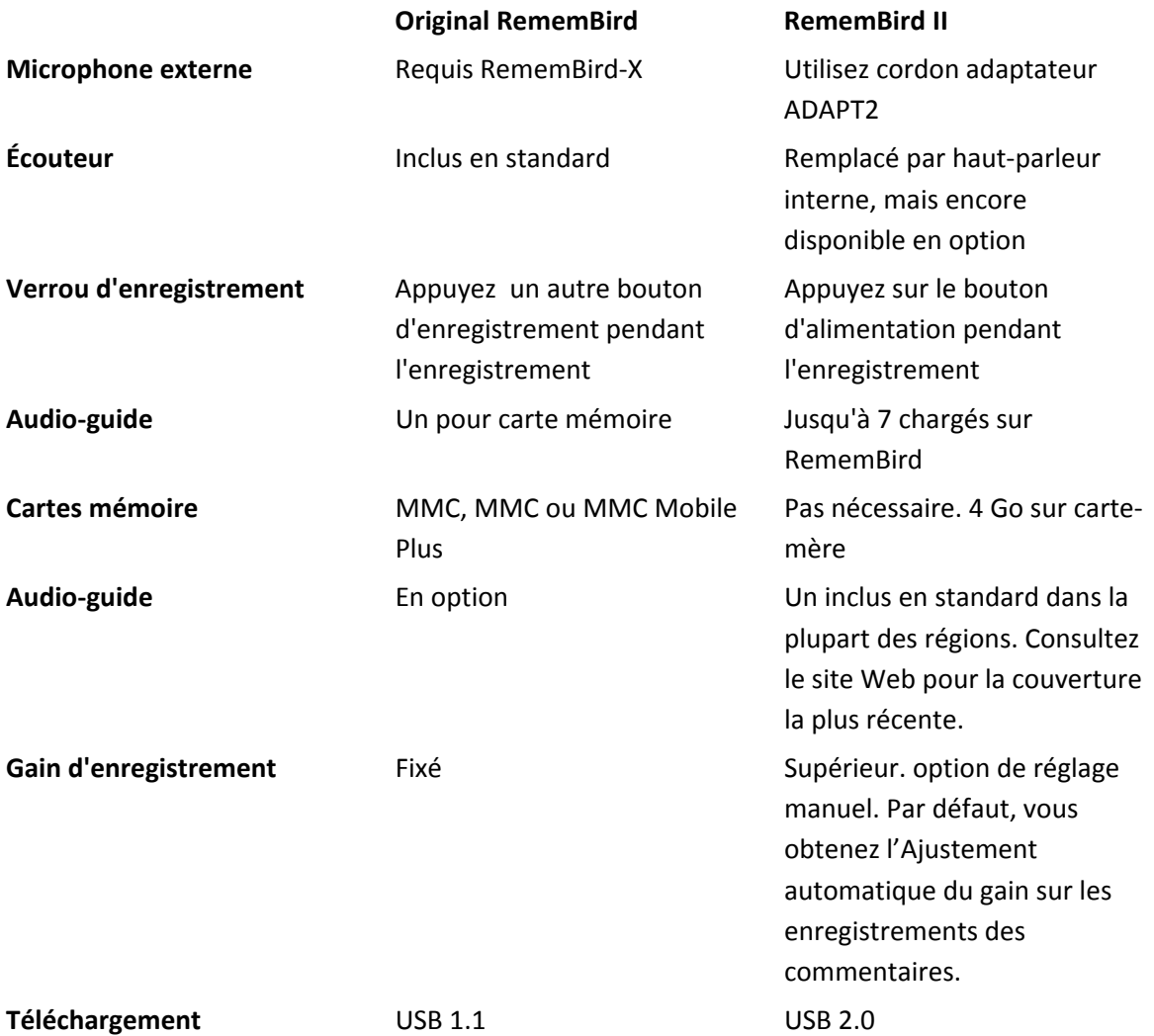

# <span id="page-52-0"></span>**MENTIONS LEGALES**

RememBird est protégé par des brevets du Royaume‐Uni #GB2401240 et autres demandes de brevet sont en attente.

RememBird est conforme aux exigences des interférences radio de l'UE.

# CERTIFICATION FCC CLASSE B

Cet appareil est conforme à la section 15 des règlements de la FCC. Son fonctionnement est soumis aux deux conditions suivantes: (1) Cet appareil ne doit pas causer d'interférences nuisibles et (2) cet appareil doit accepter toute interférence reçue, y compris les interférences qui peuvent perturber le fonctionnement.

Les changements ou modifications non approuvés par la partie responsable de la conformité pourrait annuler l'autorité de l'utilisateur à utiliser cet équipement.

Ces limites sont conçues pour fournir une protection raisonnable contre les interférences nuisibles dans une installation résidentielle. Cet équipement génère, utilise et peut émettre des fréquences radio et, s'il n'est pas installé et utilisé conformément aux instructions, peut causer des interférences nuisibles aux communications radio. Toutefois, il n'existe aucune garantie que des interférences ne se produiront pas dans une installation particulière.

Si cet équipement cause des interférences nuisibles à la réception radio ou télévision, qui peut être déterminé en mettant l'équipement hors tension, l'utilisateur est encouragé à essayer de corriger l'interférence par une ou plusieurs des mesures suivantes:

- ‐ Réorienter ou déplacer l'antenne réceptrice.
- ‐ Augmenter la distance entre l'équipement et le récepteur.
- ‐ Consulter le revendeur ou un technicien radio / TV.

© Copyright Software Hothouse Ltd 2005‐2010. Tous droits réservés. La reproduction, le transfert, la distribution ou le stockage d'une partie ou la totalité du contenu de ce document, sous quelque forme sans l'autorisation écrite préalable de Software Hothouse Ltd est interdite.

RememBird ® est une marque déposée de Software Hothouse Ltd. Velcro ® est une marque de commerce déposée de Velcro Industries BV de Microsoft ® et Windows ® sont des marques déposées de Microsoft Corporation. Les autres produits et noms de société mentionnés dans ce guide de l'utilisateur ou en tant que partie de l'emballage peuvent être des marques déposées de leurs propriétaires respectifs.

L'achat et l'utilisation de l'enregistreur audio‐numérique RememBird est soumis aux Conditions RememBird et conditions, dont une copie est disponible en ligne à [www.remembird.com](http://translate.google.com/translate?hl=fr&sl=en&tl=fr&prev=_t&u=http://www.remembird.com/html/terms___conditions.html) / html / [terms\\_\\_\\_conditions.html](http://translate.google.com/translate?hl=fr&sl=en&tl=fr&prev=_t&u=http://www.remembird.com/html/terms___conditions.html) . Software Hothouse est continuellement à développer le RememBird et se réserve le droit d'apporter des changements et des améliorations au produit sans préavis.

En aucun cas Software Hothouse être responsable de toute perte d'enregistrements audio ou de données, des dommages à des jumelles ou des télescopes ou des dommages spéciaux, indirects, accessoires ou indirects, quelle qu'en soit la cause. Le contenu de ce document est fourni "tels quels". Sauf tel que requis par les lois applicables, aucune garantie d'aucune sorte, expresse ou implicite, y compris, mais sans s'y limiter, les garanties implicites de qualité marchande et d'adéquation à un usage particulier, n'est accordée quant à l'exactitude, la fiabilité ou au contenu de cette document. Logiciel Hothouse se réserve le droit de modifier ou de retirer ce document sans préavis.